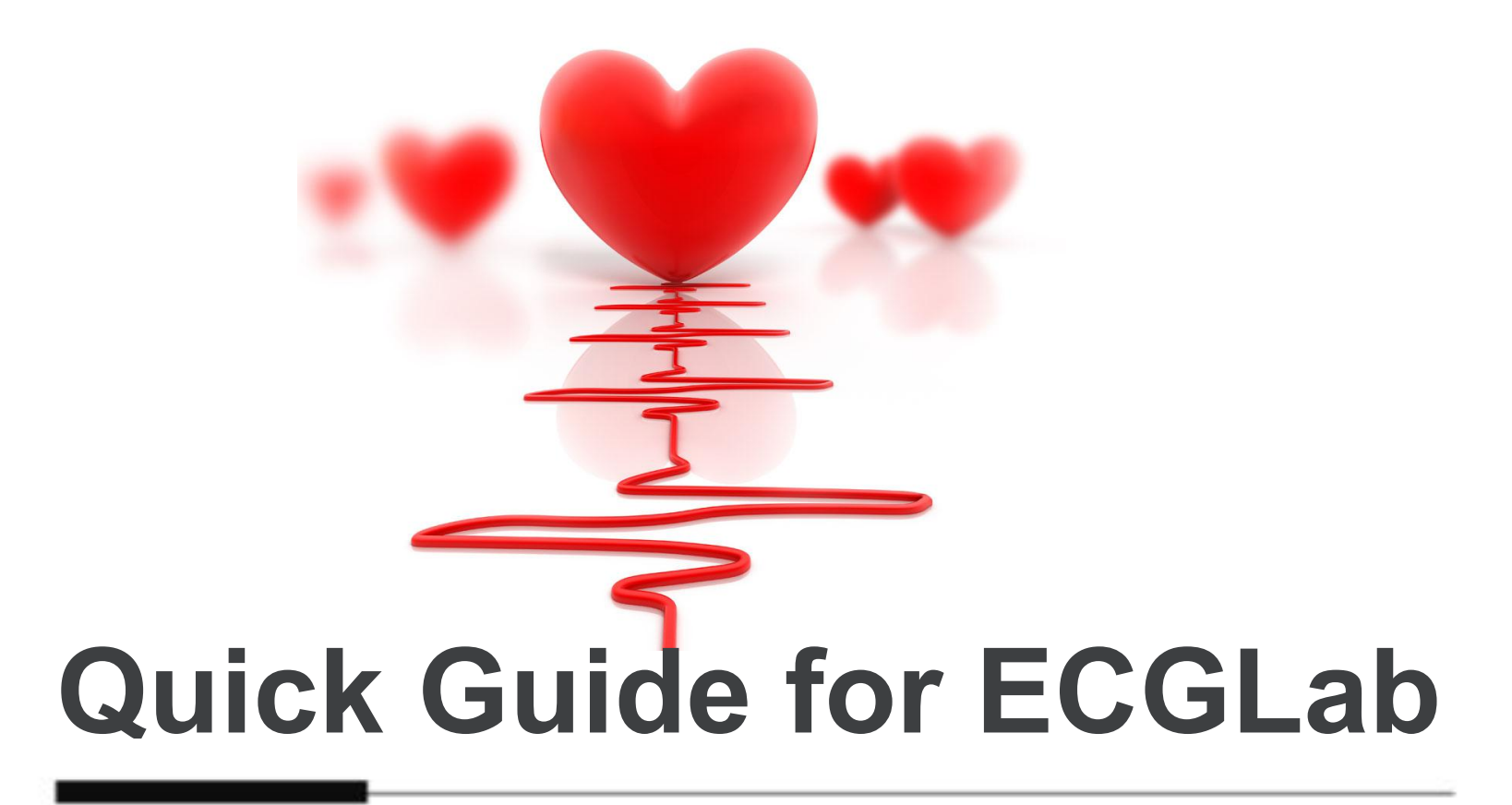

Made by Carol Wen

## **Previous Remarks**

This quick guide is for new users of ECGLab.It's just for reference and you can use in your own way once get familiar with the software. More details see the official manual.

### Basic Analysis Process 1 2 3 3 3 4 3 8 5 **Upload ECG Auto-analysis** Fill in information Set parameters **Edit Result** Template /Event/ST /A-Fib **Confirm Result** Strips /PageScan /Tables **Make Report** Edit,save&print

# 1. Upload ECG data

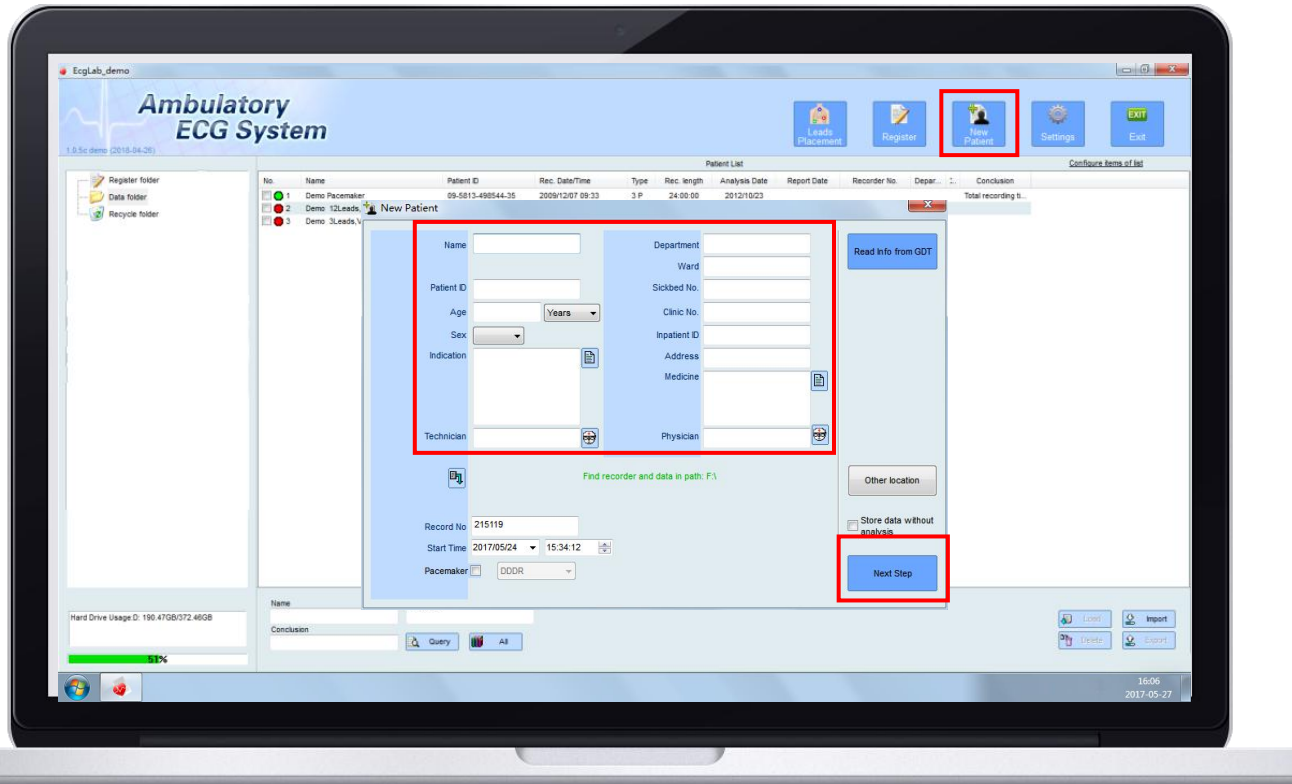

**1.**Connect holter recorder with PC. **2.**Double click  $\sum_{\text{ECGLab}}$  to run the software. **3.**Click New Patient on main interface. **4.**Fill in patient information. **5.**Click Next Step.

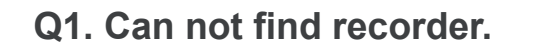

Reconnect the recorder with PC and try again.

Click Refresh icon  $\mathbf{u}$  on the left.

Click **Other location** to choose path by manual.

Name, Patient ID and Start time are requiredinformation. **Q2. Weather all information need to fill in?**<br>Name, Patient ID and Start time are requiredinformation.<br>The others you can fill in or notl.

# 2. Set Parameters

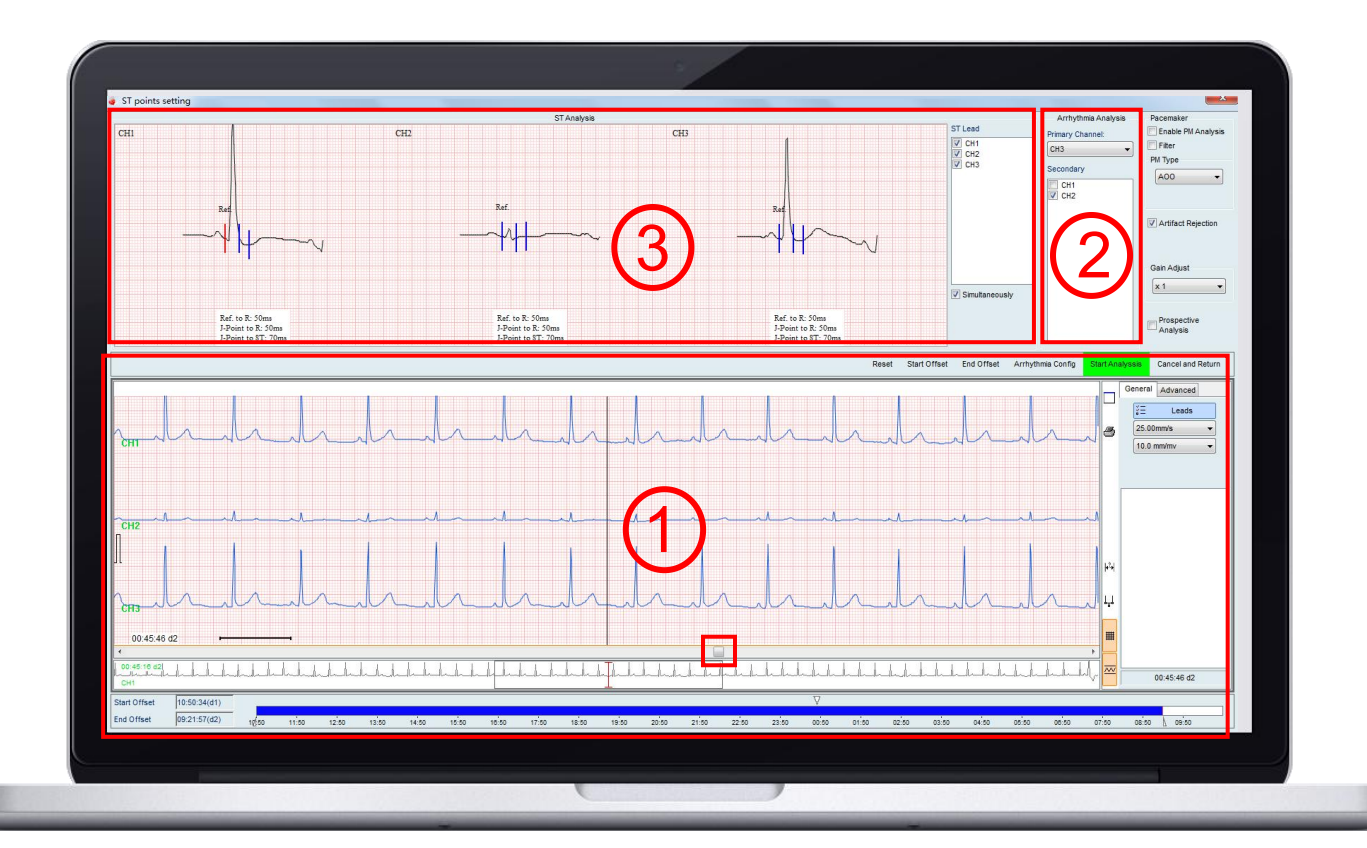

### **1.**View all ECG waveforms.

Drag slider in chart 1,use **Start offset/ End offset** to reset the time if there are invalid waveforms at the start or end period.

The beat type has marked in the first 5 mins' waveform,check if most of them are right.

### **2.**Choose analysis channel.

Primary CH---most clear channel

Secondary CH--for P wave /ST analysis or other purpose.

### **3.**Set Ref and J point for ST analysis.

Double click the vertical line and move it when it turns into red.

### **4.**Click Start Analysis.

### **Q1. The more channel chosed the better? Q2. What's the use of other icons?**

No,if you choose too many channel,the software auto-analysis will take more time,and there can be too much artifact added into the result. Better choose 1 or 0 secondary channel .

Pacemaker---Enable it when the patient wore pacemaker

Gain Adjust---When the waveform is too flat or tall

Too flat Gain 2 or 4 Too tall Gain 1/2 or 1/4

# 3.1 Confirm information

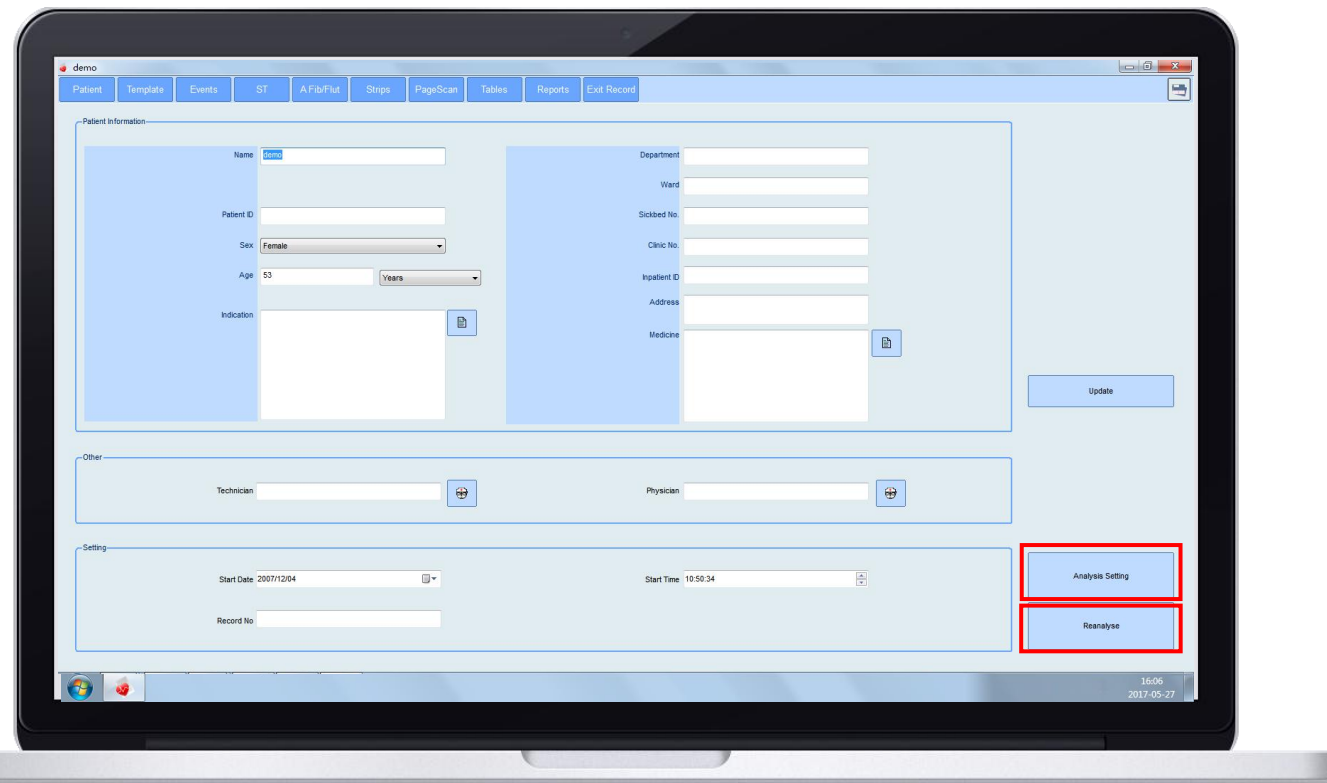

### 1.Supplementary more patient information.

Set parameters seprately for this ECG data,Click Reanalyse after adjusting the analysis parameters Q1. What's the use of Analysis Setting?<br>Set parameters seprately for this ECG data,Click Reanalyse after<br>adjusting the analysis parameters<br>If only change the display content for example address ,no need to<br>reanalyse.

If only change the display content for example address ,no need to

If the analysis result is not good in template interface,click Reanalyse, change the parameter(analysis CH,Gain and so on) and analysis again. **Q1. What's the use of Reanalyse ?**

# 3.2 Edit template

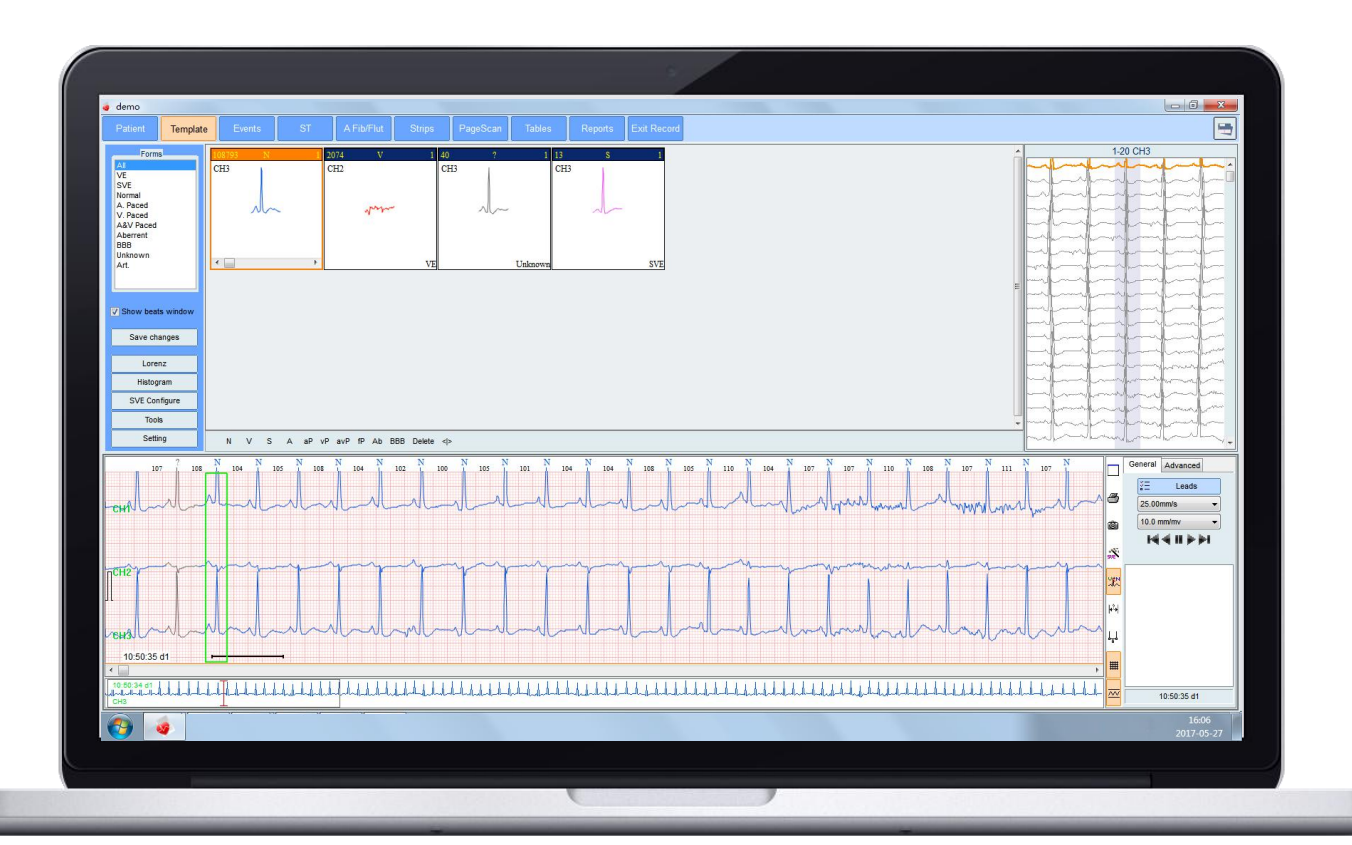

### 1.Check the template accuracy.

If you find hundreds of Unknow beats, or a lot of S beat are marked as N beat ,please reanalyse before edit.

### 2.Start from the type with small number.

For example,Unknow-- S/V--N

### 3.Skillfully use the tools.

Use Histogram / Lorenz plot / Focus tools to make batch judgement and modify.

### **Q1. What if too many unknow or wrong mark?**

1. If too many S marked as N,use SVE Configure tool on the left.

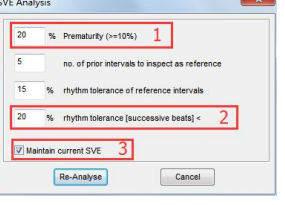

a.Reduce value 1 from 20 to 18 /16. b.Increase value 2 from 20 to 25/30...50. Click Re-analyse once changed the value. Note:Ensure Value 3 are checked on.

2.If too many unknow beat,or the analysis result is not good. Back to Patient interface and click Reanalyse. a.change primary CH or secondary CH. b. Adjust Gain into 1/2, 1/4 (if the waveform to tall), 2,4(if too flat)

## 3.3 Events confirm

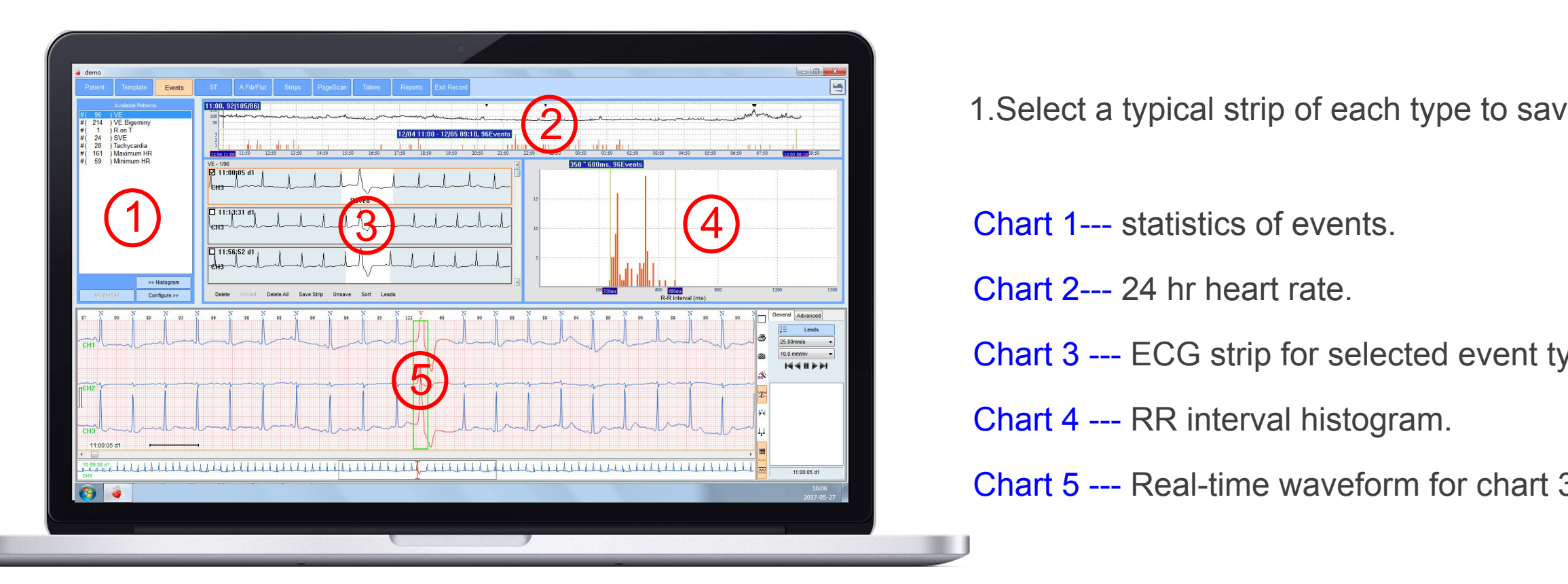

1.Select a typical strip of each type to save.

- Chart 2--- 24 hr heart rate.
- Chart 3 --- ECG strip for selected event type.
- Chart 4 --- RR interval histogram.
- Chart 5 --- Real-time waveform for chart 3.

**Q1. Can not see Chart 4?**<br>Chick Histogram in Chart 1 to show/hide it.

Hold down the ctrl key and drag mause between events in Chart 2 can zoom in this period. **Q2. How to check the detail event in certain period?**<br> **Hold down the ctrl key and drag mause between events in Chart 2**<br> **Black triangle in chart 2 shows the saved event position.** 

# 3.4 ST segment analysis

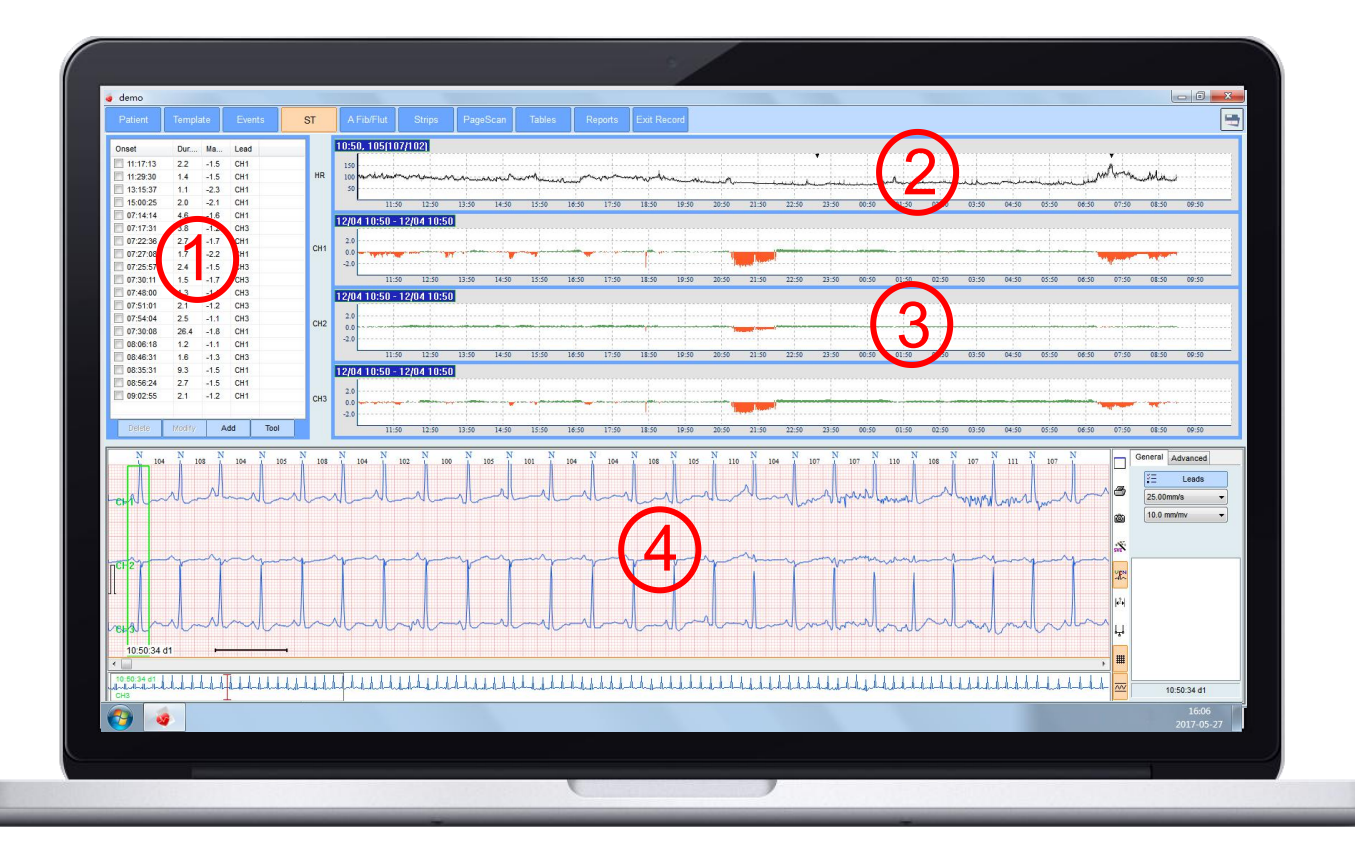

2 1.Check if the ST segment deviation statistics

> Chart 1--- statistics of excessive ST deviation. Click Add or Tool o adjust setting if nessesary.

Chart 2 --- 24 hr heart rate.

Reference for judgement of the condition.

- Chart 3 --- ST deviation from baseline.
- Chart 4 --- Real-time waveform for chart 2&3

### **Features of ST segment elevation /depression**

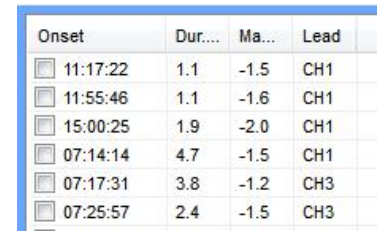

All data possible

Red color and long length in vertical period

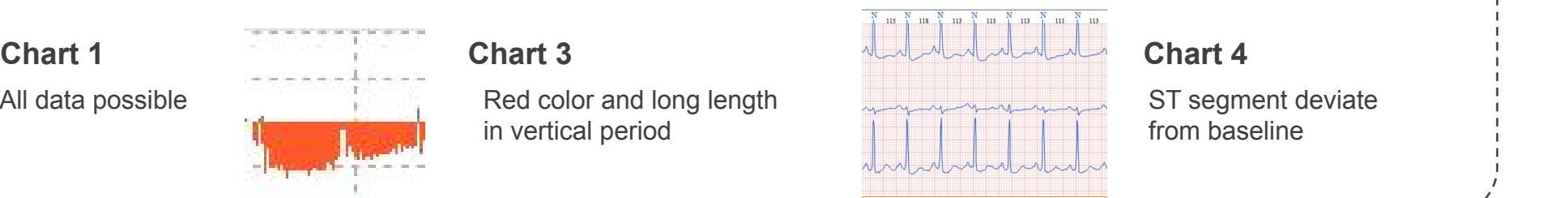

ST segment deviate from baseline

# 3.5 A-Fib/Flut confirm

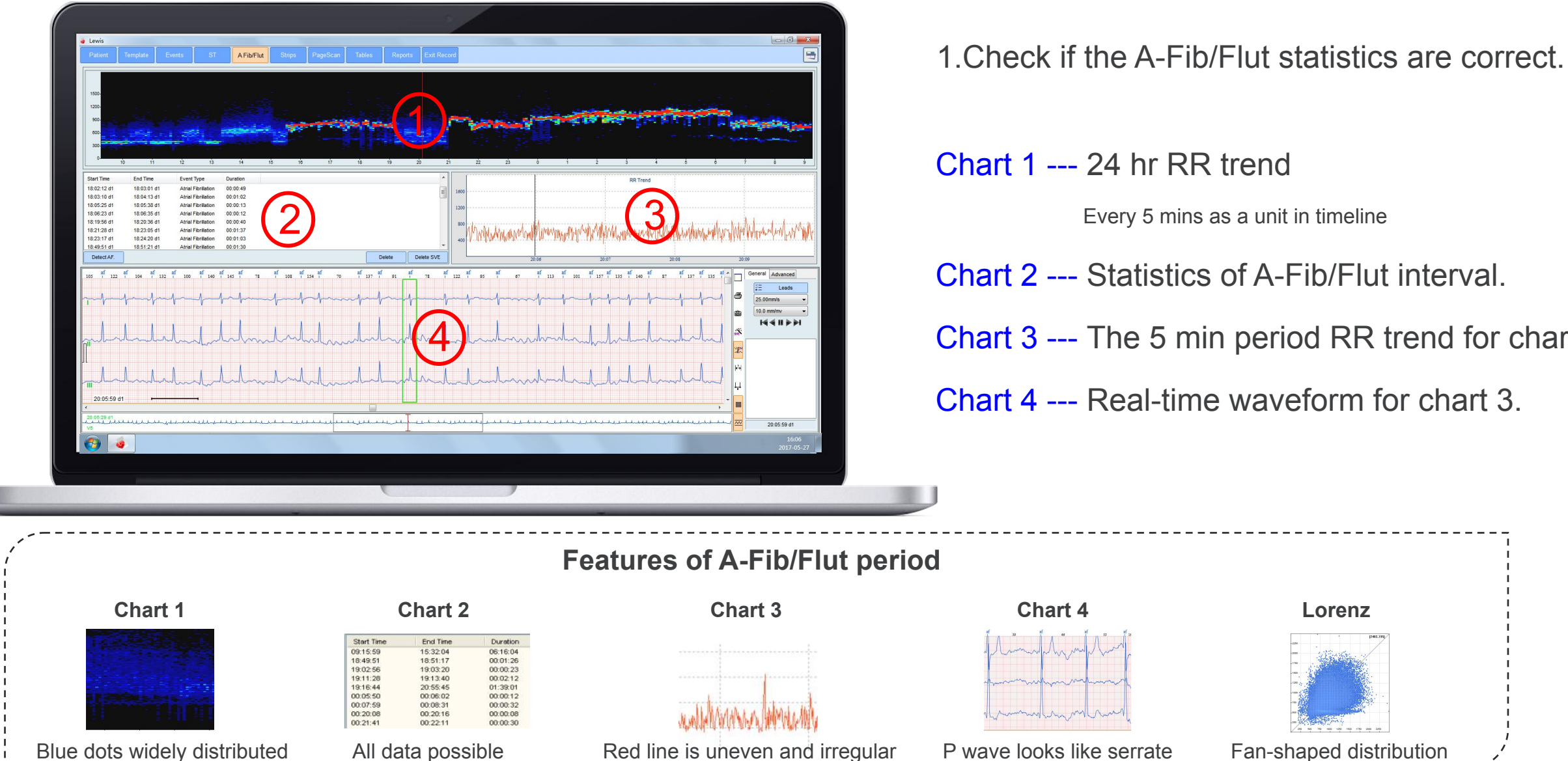

### 1.Check if the A-Fib/Flut statistics are correct.

Chart 1 --- 24 hr RR trend

Every 5 mins as a unit in timeline

- Chart 2 --- Statistics of A-Fib/Flut interval.
- Chart 3 --- The 5 min period RR trend for chart1.
- Chart 4 --- Real-time waveform for chart 3.

# 4. Confirm Result

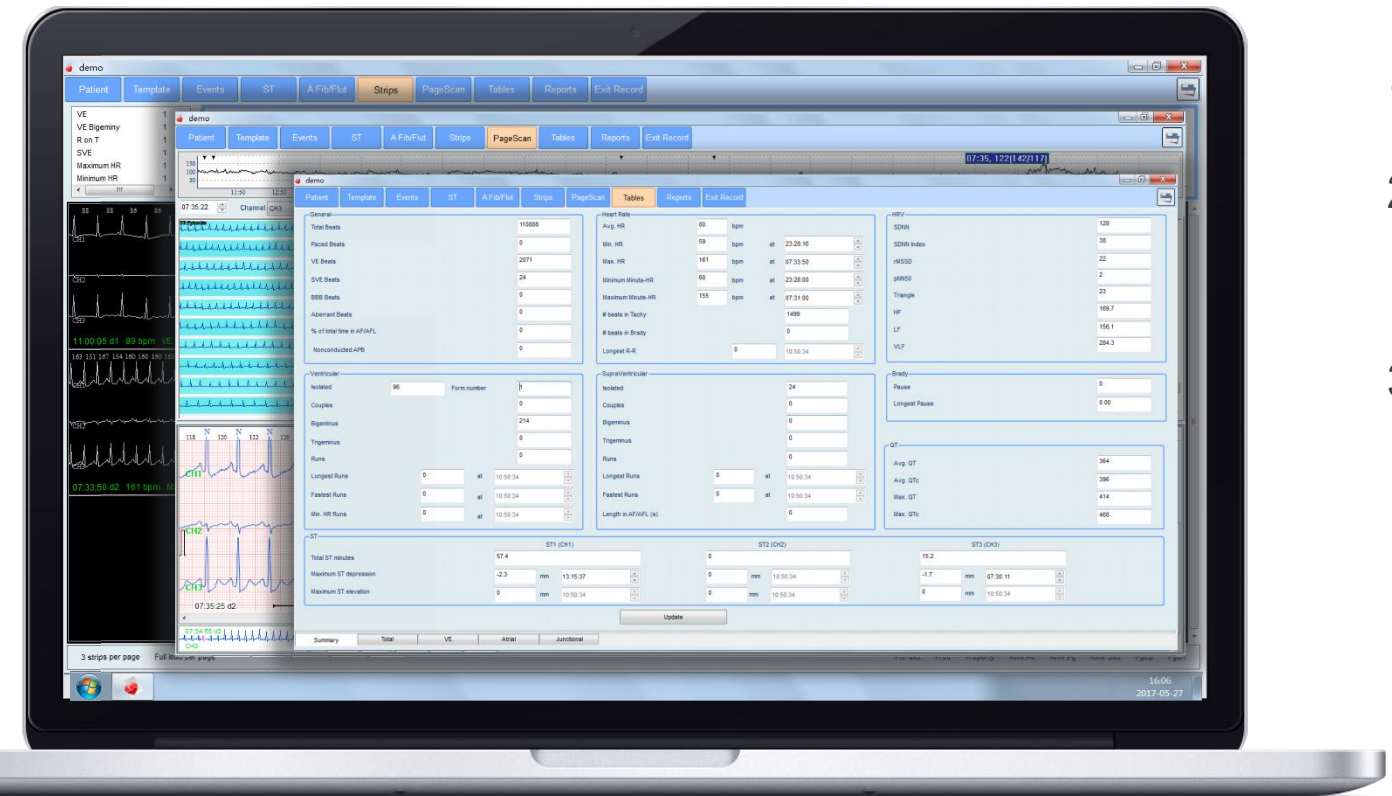

### 1.Confirm saved ECG strip.

### 2.Overview and check in PageScan.

Right click on the trend graph(at the top),you can change it into all kinds of Histogram.

3.Overview and check in Tables.

# 5. Report Edit

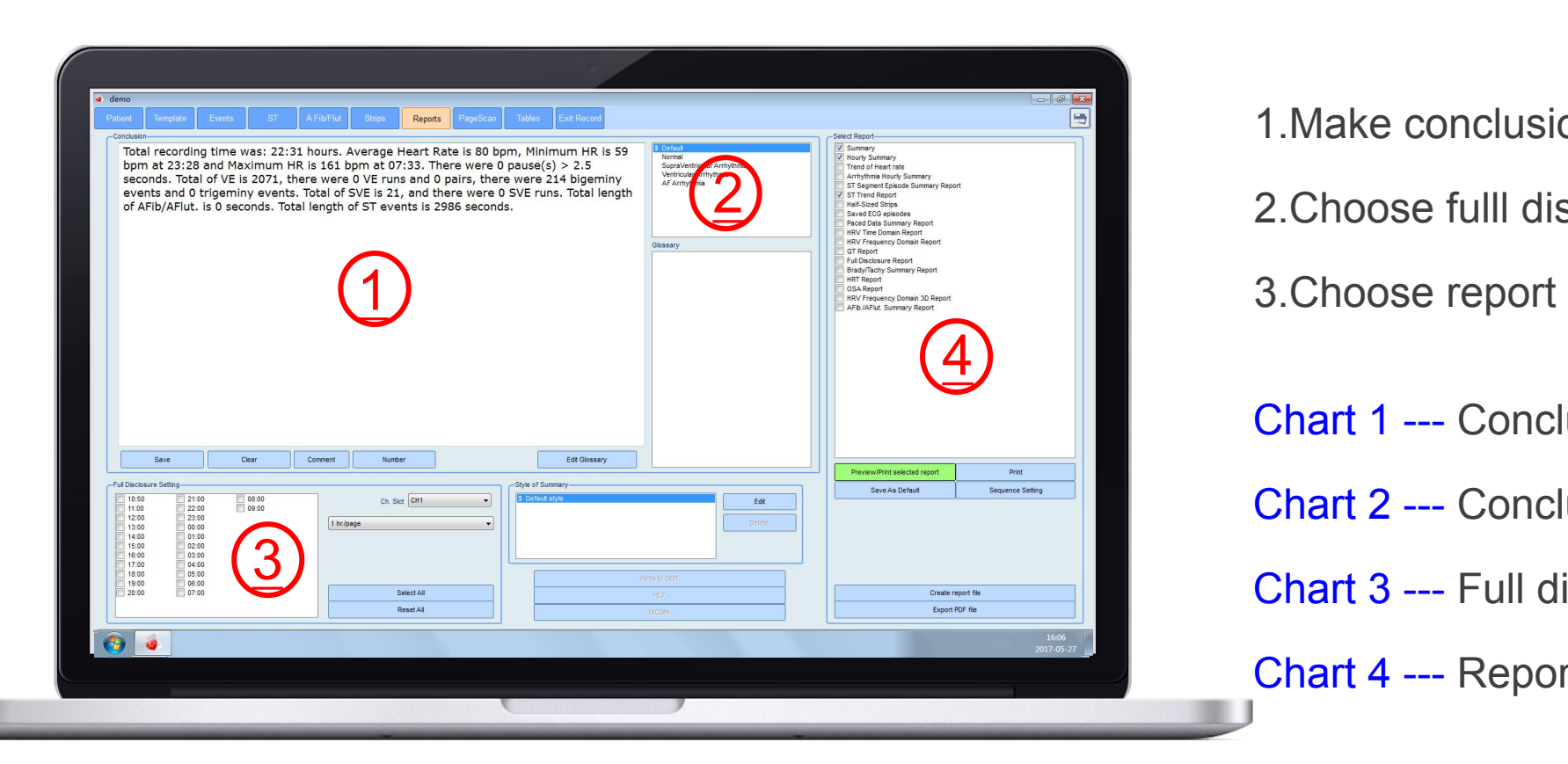

1.Make conclusion.

2.Choose fulll disclusure period.

3.Choose report type and save or print.

Chart 1 --- Conclusion area.

Chart 2 --- Conclusion pattern for quick edit.

Chart 3 --- Full disclosure setting.

Chart 4 --- Report choose and process.

### **Q1. How to make quick conclusion?**

Save the most usual conclusion in chart 2 and call them anytime you need

### **Q2. How to process report quickly?**

1. Check the most commonly used reports and click Save as Default. It will effect for all ECG data.

Click Sequence Setting and move the most usyal report to the top and save

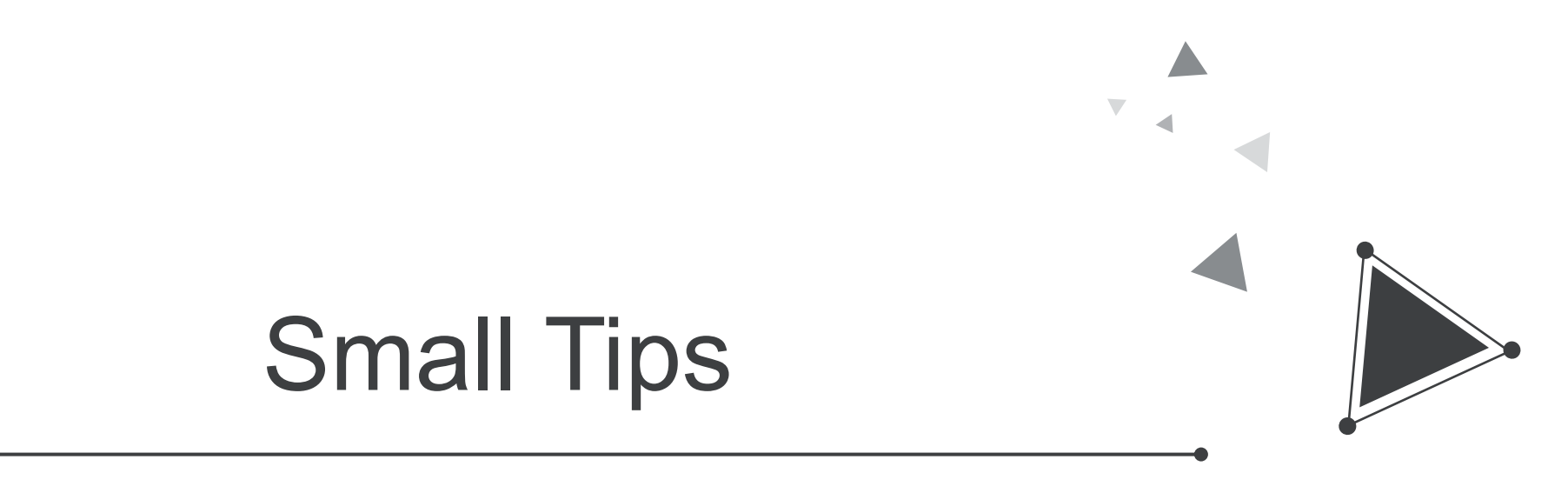

Adjust workflow / Set signature / Advanced fuction

# Small tips--Adjust workflow

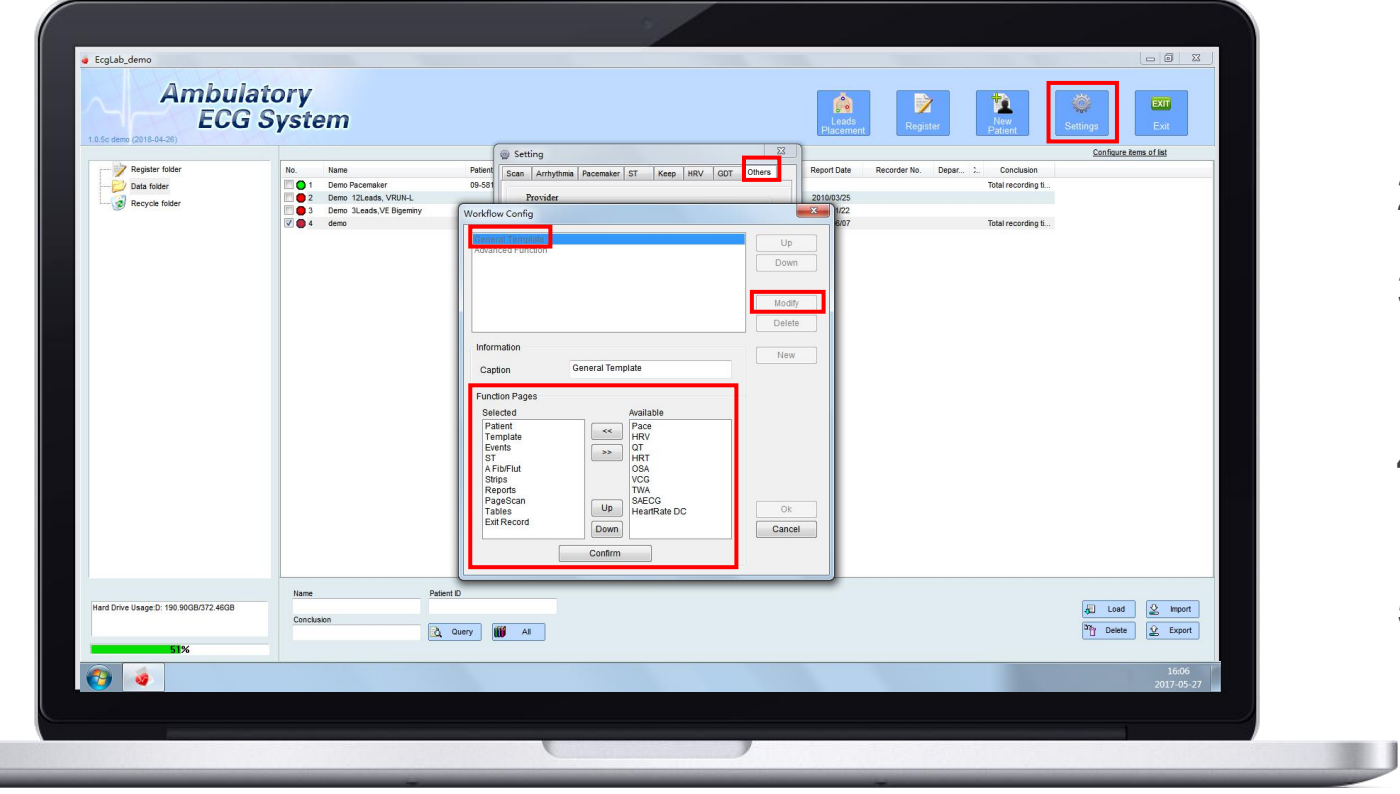

1.Click Settings in main interface

2.change into Others window.

3.Click Workflow Configure then click General Template--Modify

- 4. Select process with button  $\sim$  or  $\sim$  . Items on the left is the selected ones.
- 5. Adjust the order with button  $\Box$  or  $\Box$ .

## Small tips--Set signature

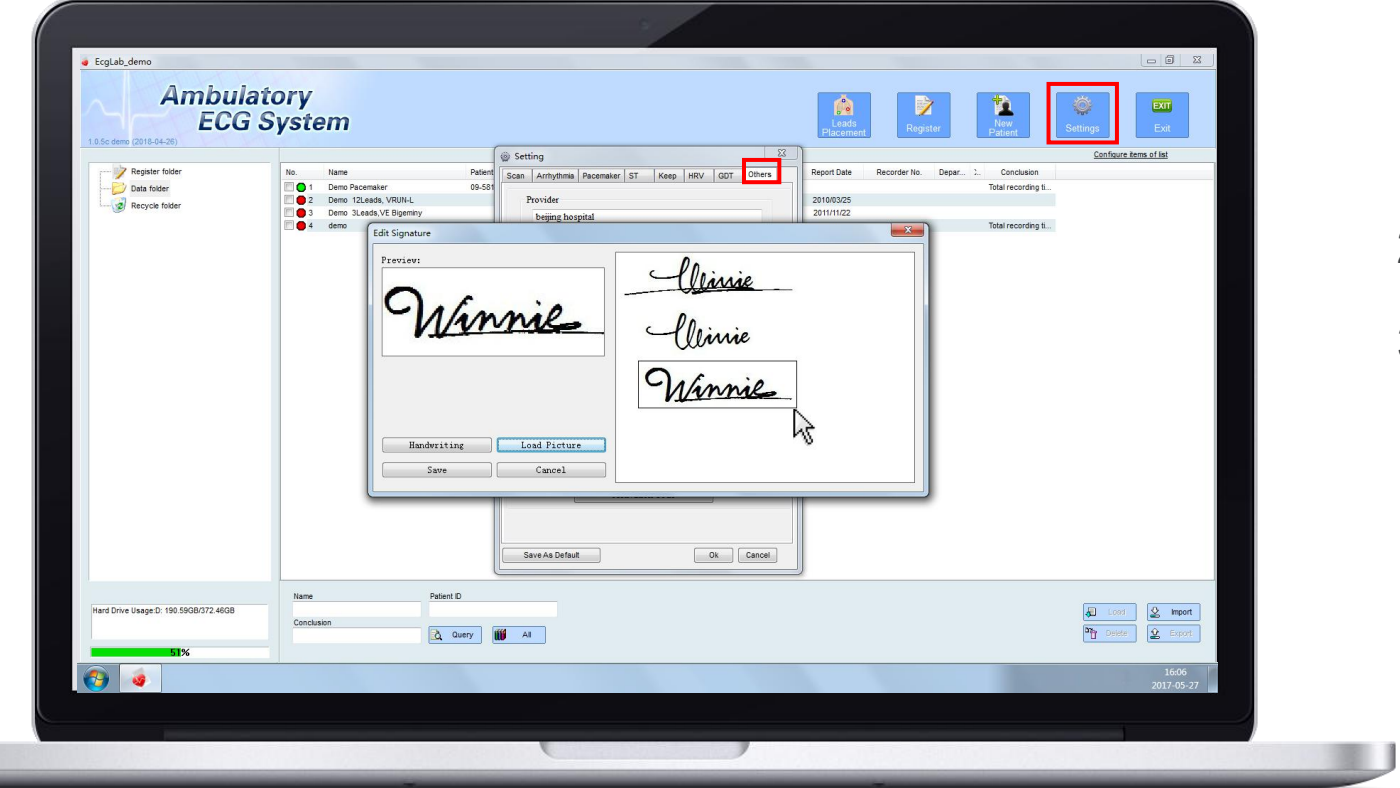

1.Click Settings in main interface

2.change into Others window.

### 3.Click Set Signature

a.Click Handwriting and edit direct.

b.Click Load picture and choose picture (JPEG/BMP format).

Click and drag in the picture and choose the needed part.

The picture on the left will be took as signature shows on report.

## Small tips--Advanced fuction

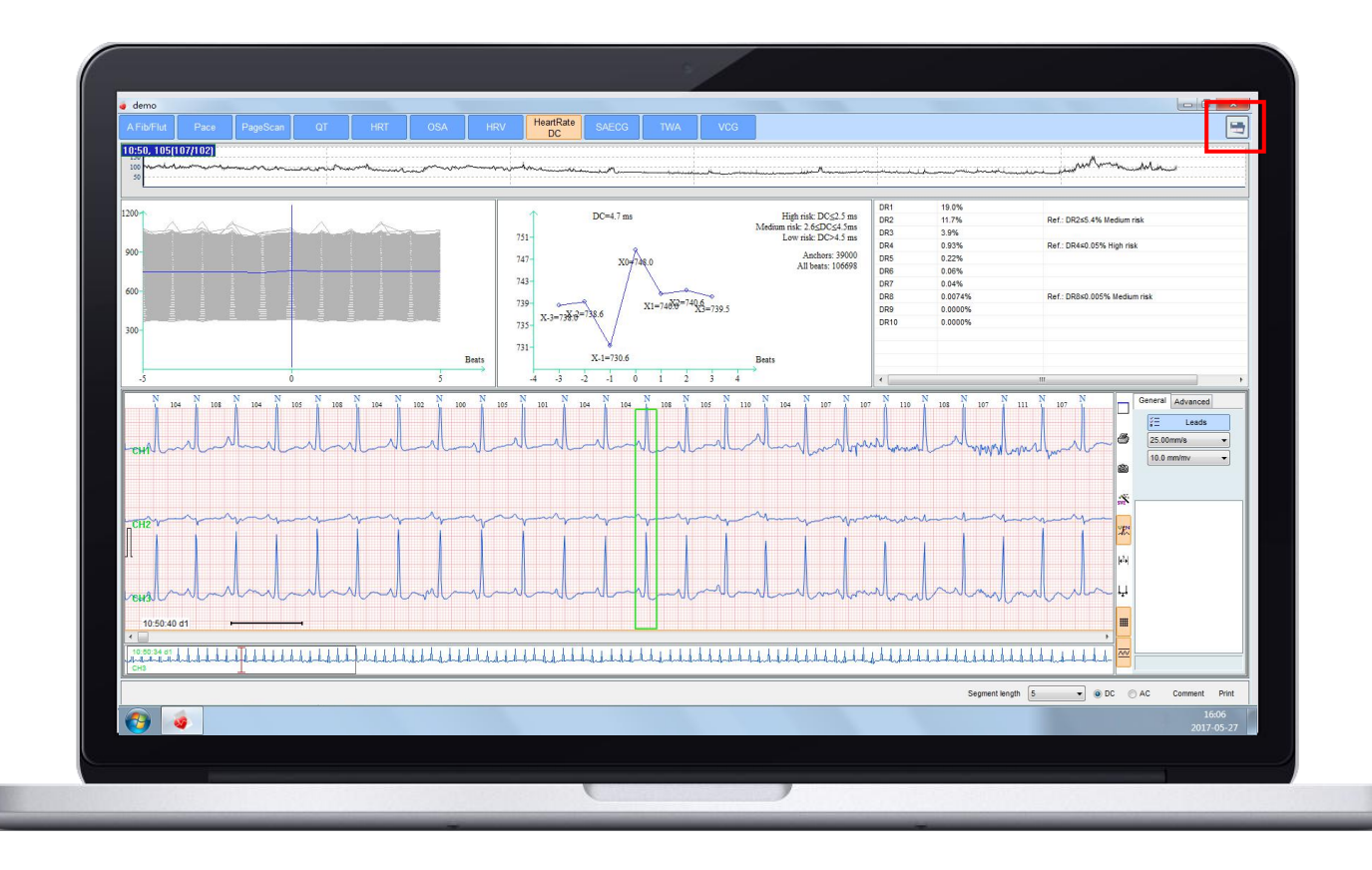

1. Click button  $\|\blacksquare\|$  on the right top conner, you can change into advanced fuction.

2.Bellow dvanced fuction need to pay to open. Multi-day ECG data merge and analysis together\* Lorenz Plot Edit\* Waterfall Tools on A-Fib Edit\* T-wave Alternans\* Deceleration capacity of heart rate\* Late potentials (SAECG)\* Vectocardiogram (VCG)\*

3. Click button  $\boxed{\blacksquare}$  to back to Gerneral template.

# Skills for edit Tools

 $\overline{\nabla}$ 

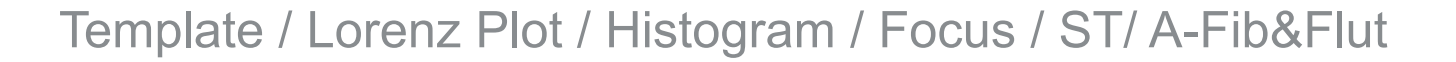

# 1.Template

Function: Classify the same shape and make batch audit.

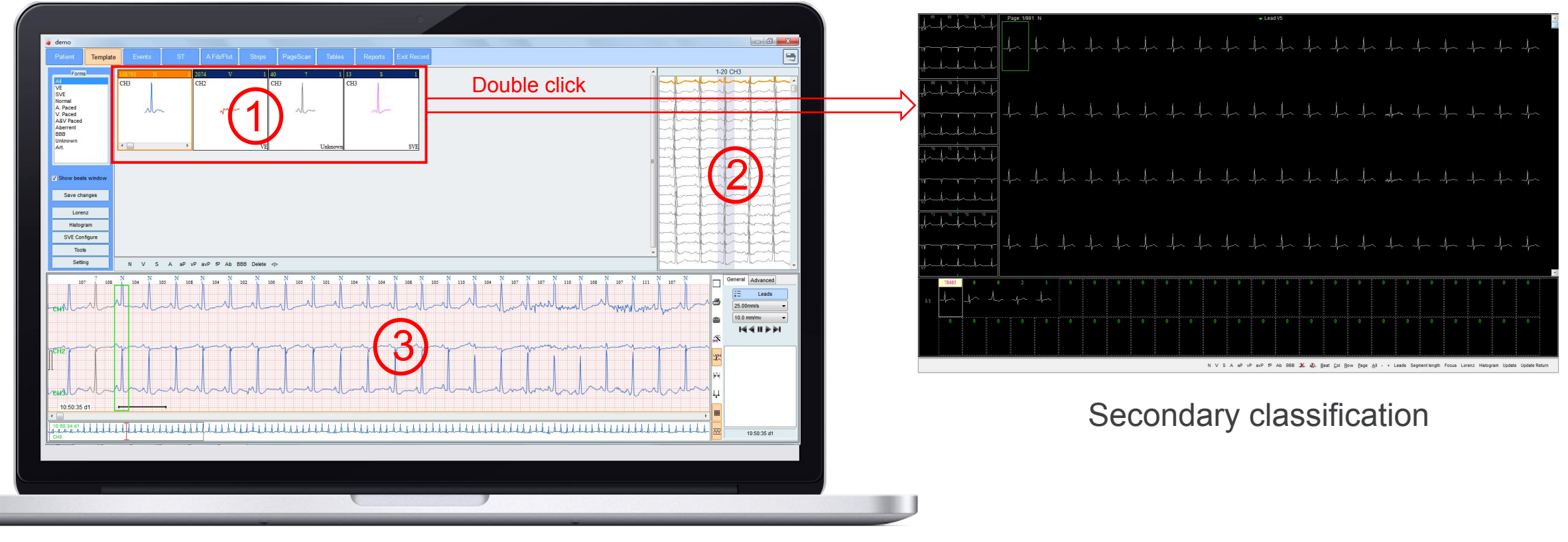

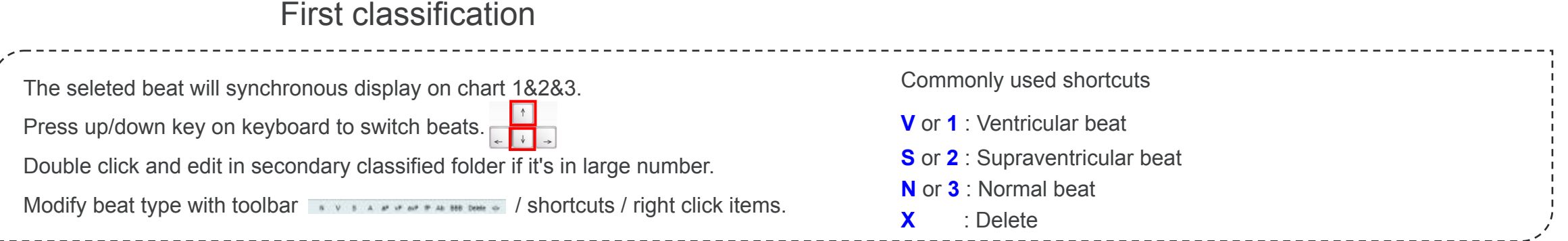

# 2.Lorenz Plot

Principle: mark every beat as a point on a graph follow rule bellow,

 $X(n)$ = interval (n-1 to n)  $Y(n)$ = interval (n to n+1)

Certain shape will form due to different type arrhythmias.

Function:

- Rapid diagnosis based on overall shape.
- **Correct wrong marks by area.**

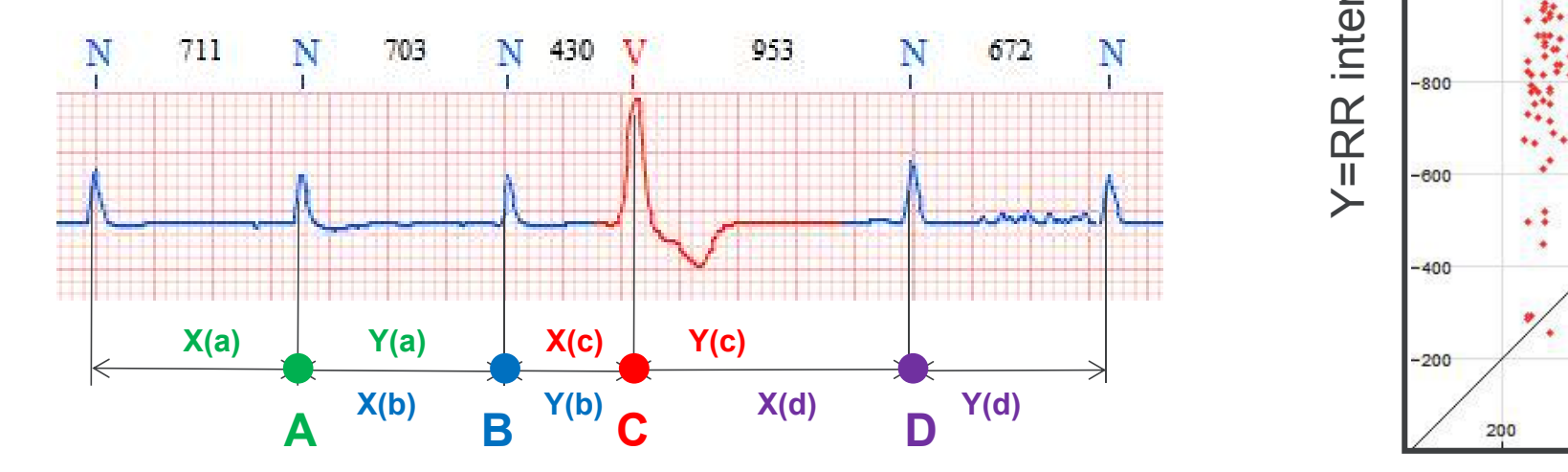

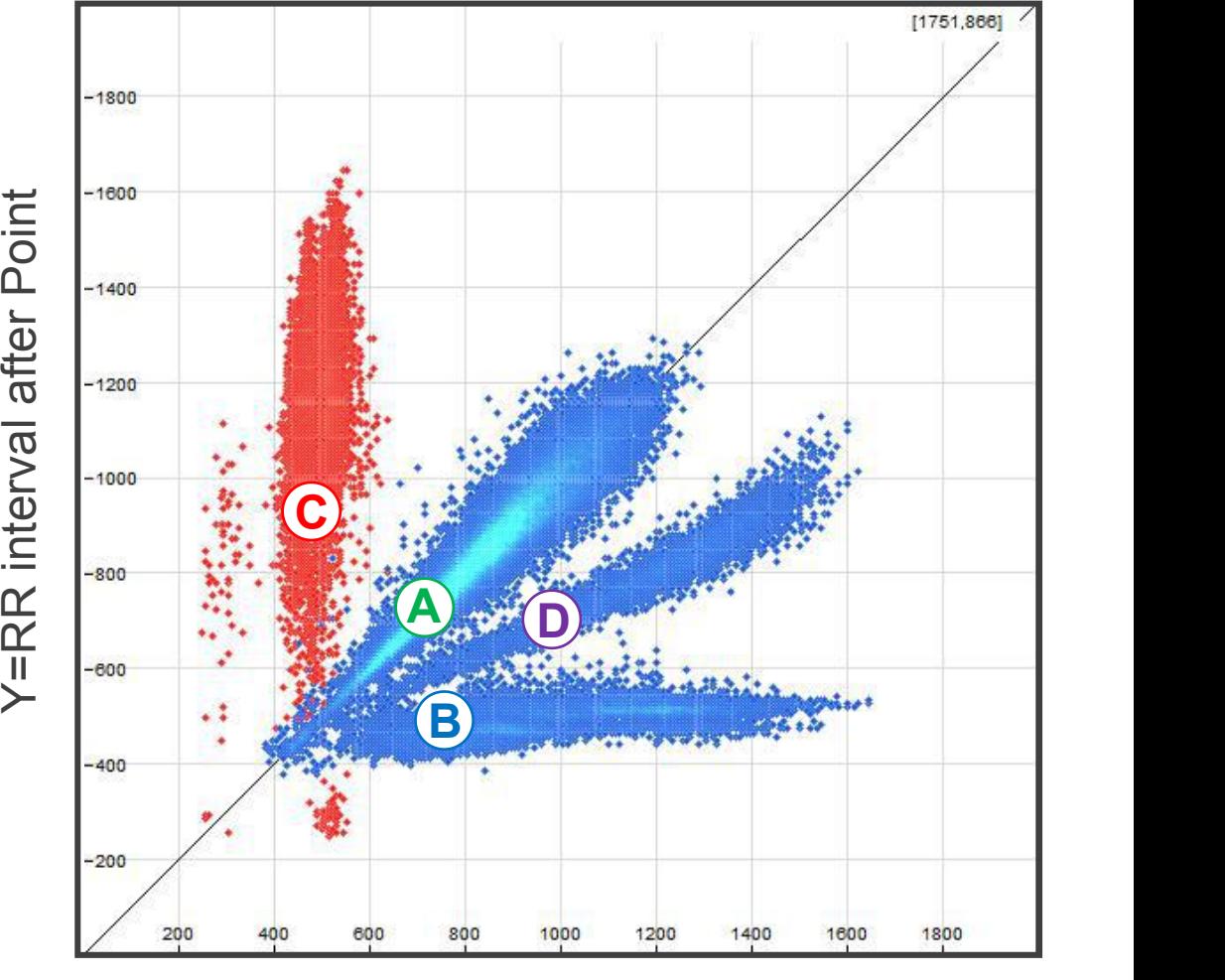

X= RR interval before Point

## 2. Lorenz Plot—Rapid diagnosis based on overall shape

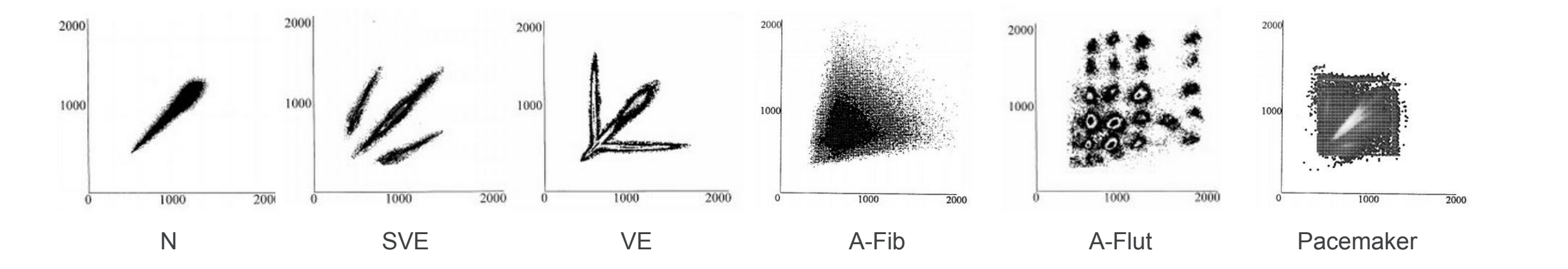

### **Typical arrhythm in Lorenz Plot**

Overview all beats and make a quick judgement about the patient condition. keep the main shape of different type arrhythmia will greatly improve work efficiency.

# 2.Lorenz Plot

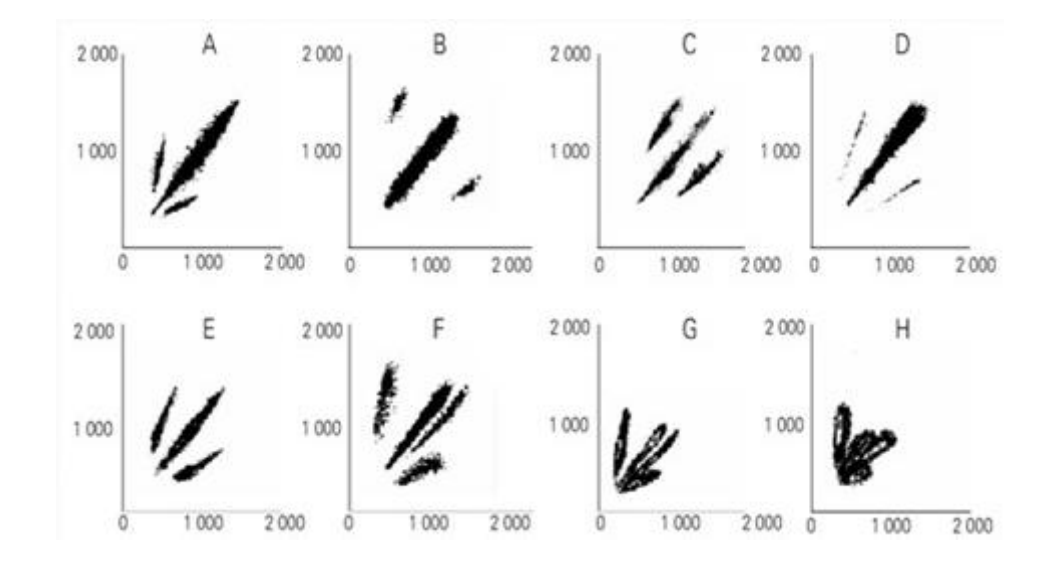

**A ~ E---**Sinus rhythm with SVE

**A ---** Fast sinus rhythm with SVE bigeminy

**B ---**Slow sinus rhythm with SVE bigeminy

**F, G, H ---** Sinus rhythm with frequent SVE,

SVE bigeminy.

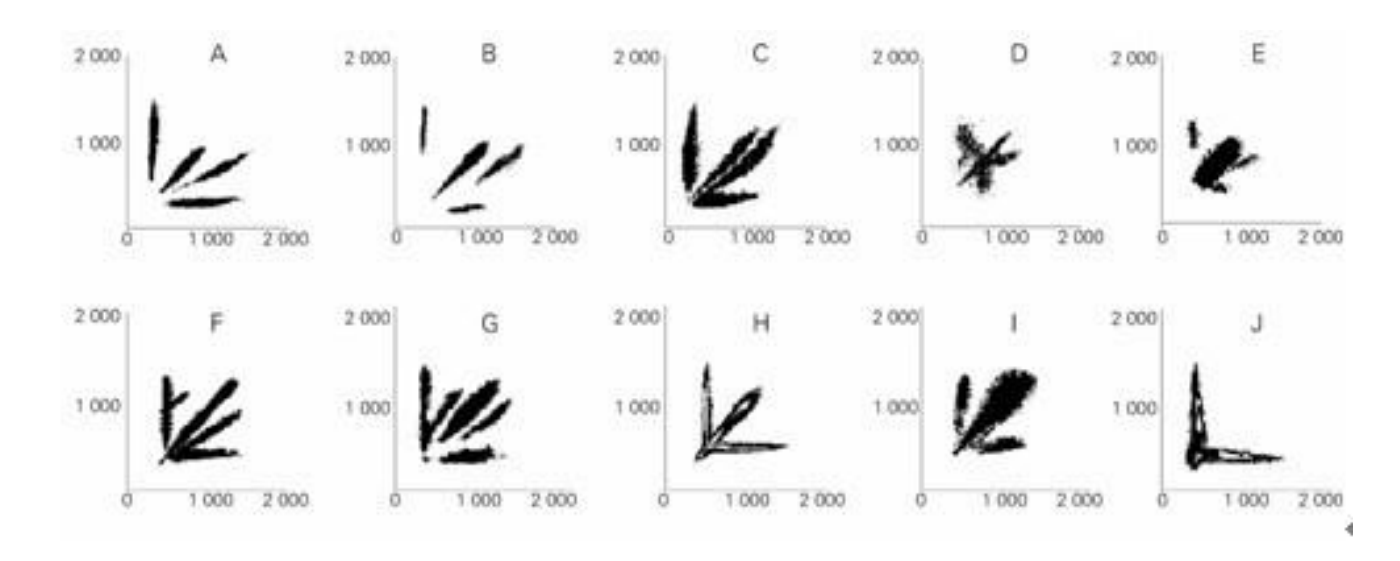

**SVE in lorenz Plot VE in lorenz Plot**

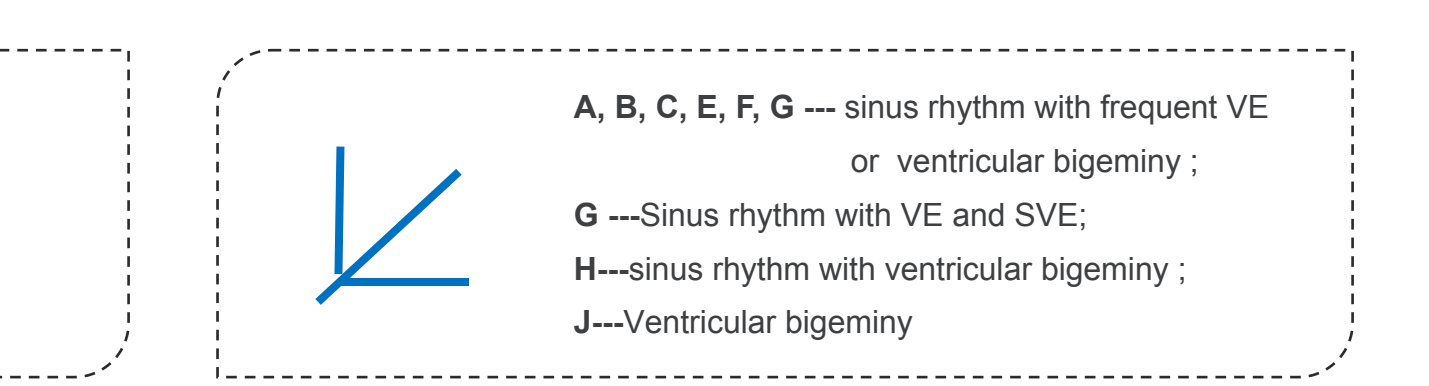

# 2.Lorenz Plot

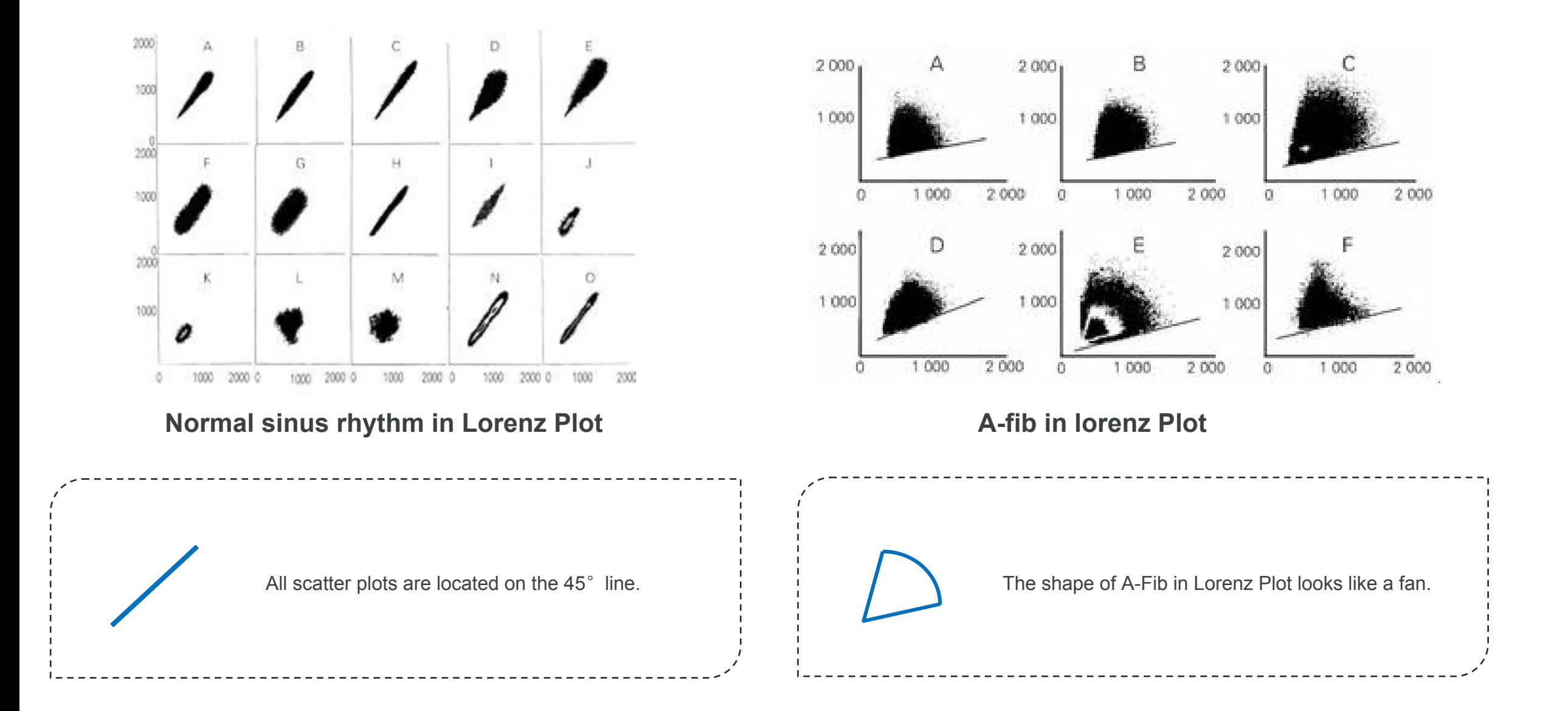

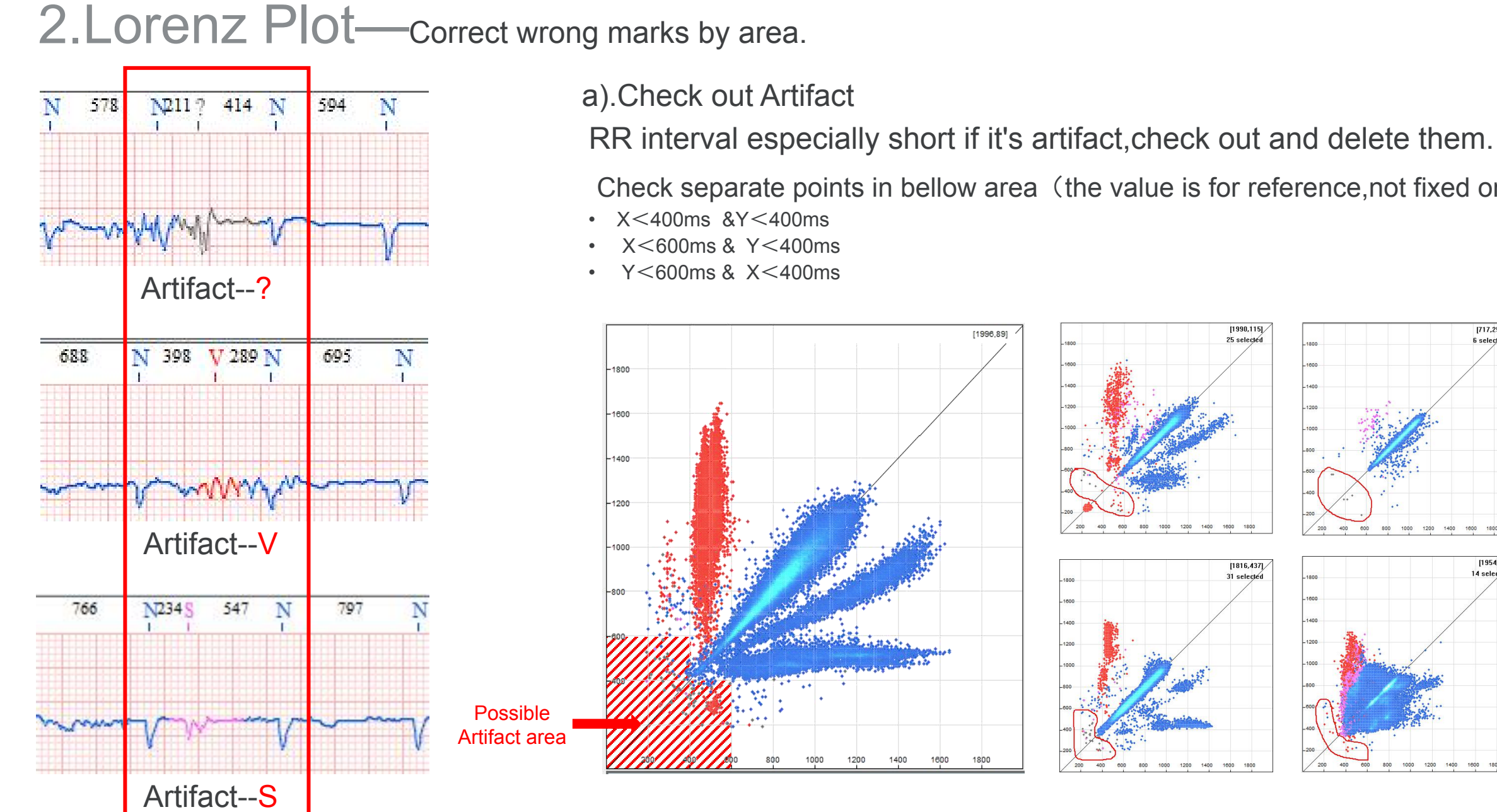

a).Check out Artifact

Check separate points in bellow area (the value is for reference, not fixed one)

- $X$  < 400ms  $8Y$  < 400ms
- X<600ms & Y<400ms
- Y<600ms & X<400ms

1800

1600

1400

1200

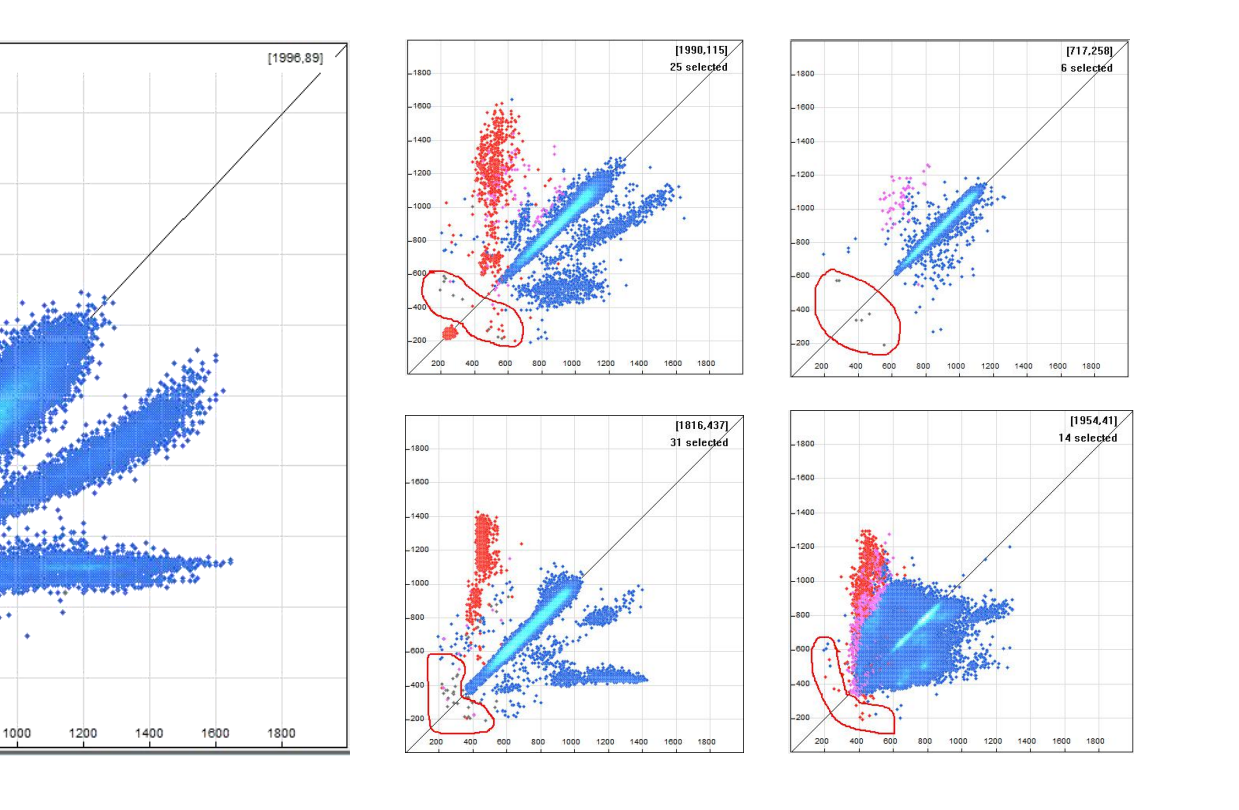

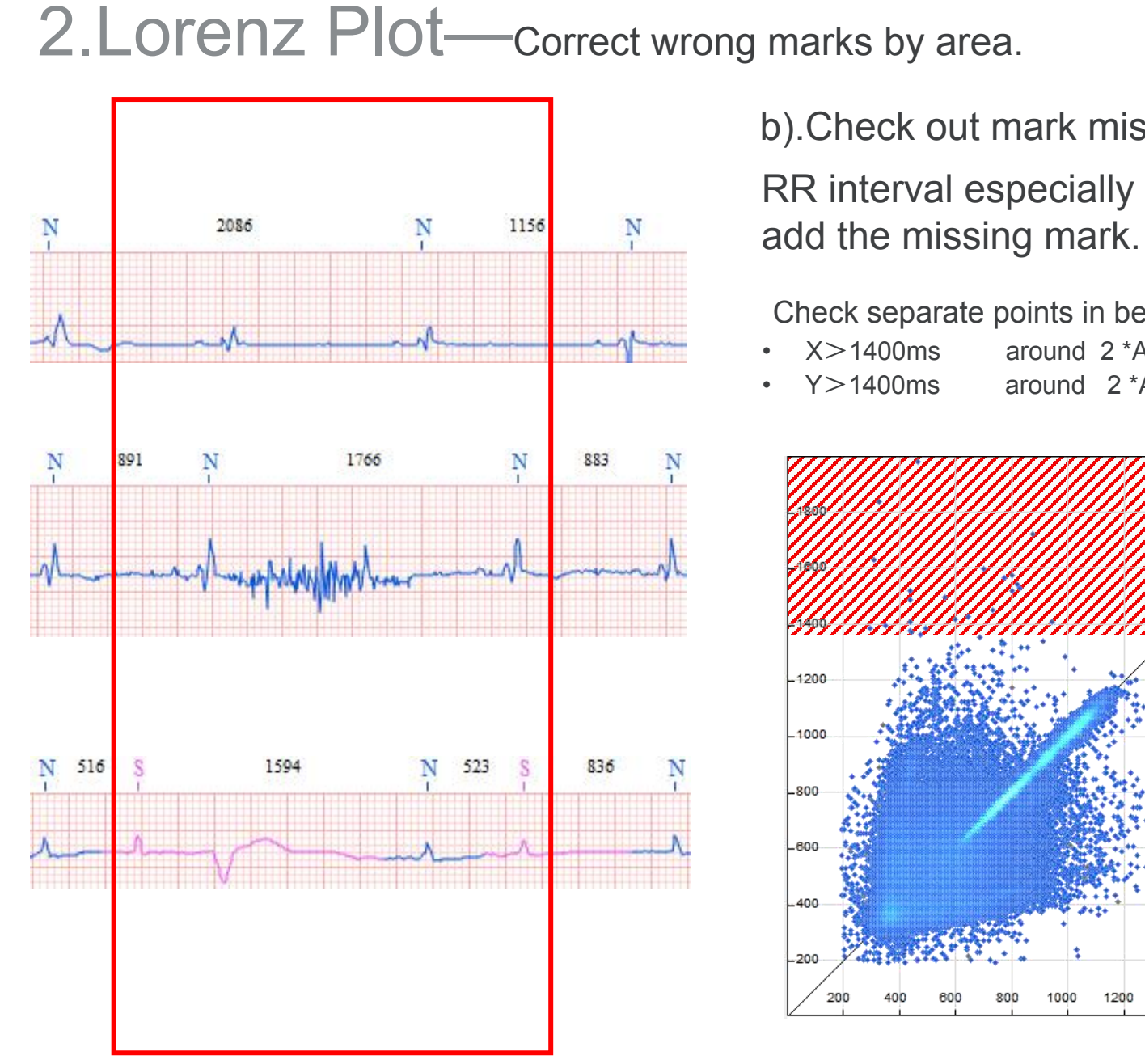

### b).Check out mark missing

RR interval especially long if there is mark missing,check out and

Check separate points in bellow area (the value is for reference,not fixed one)

- X>1400ms around 2 \*Ave (RR interval)
- Y > 1400ms around 2 \* Ave (RR interval)

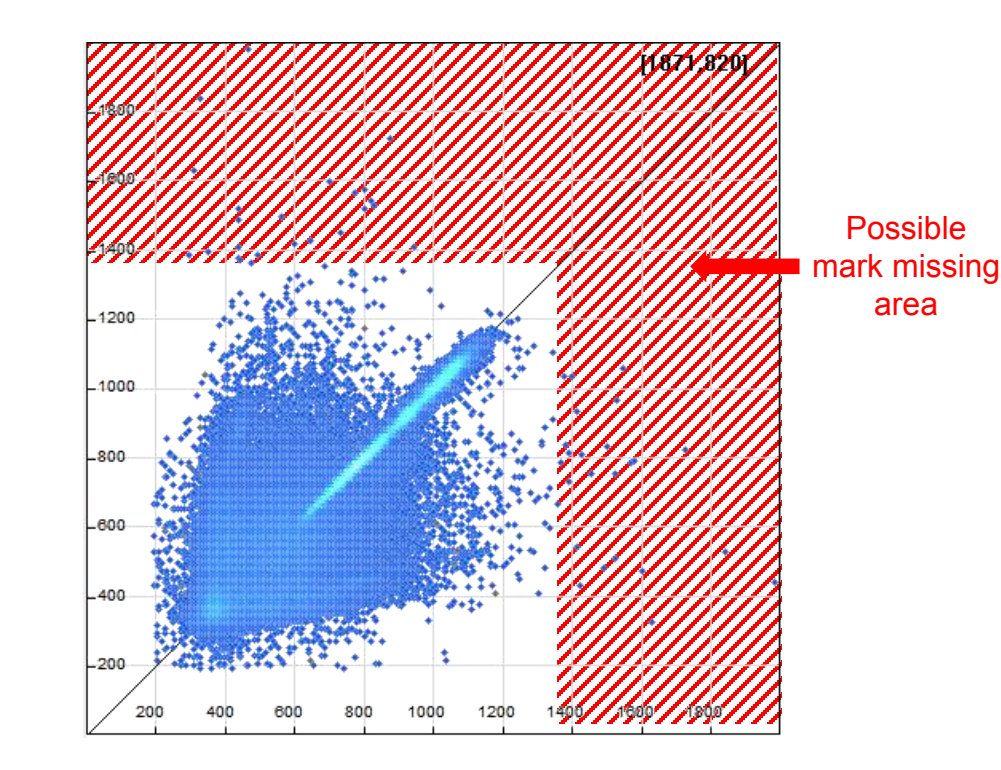

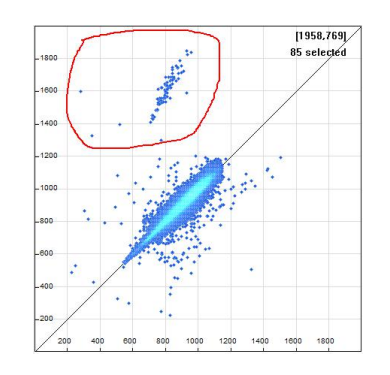

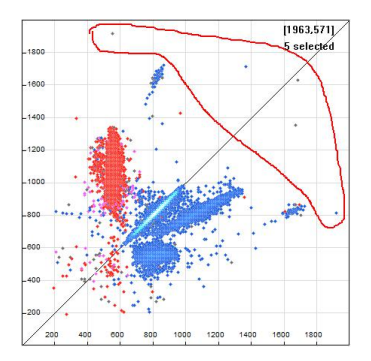

## 2. Lorenz Plot—correct wrong marks by area.

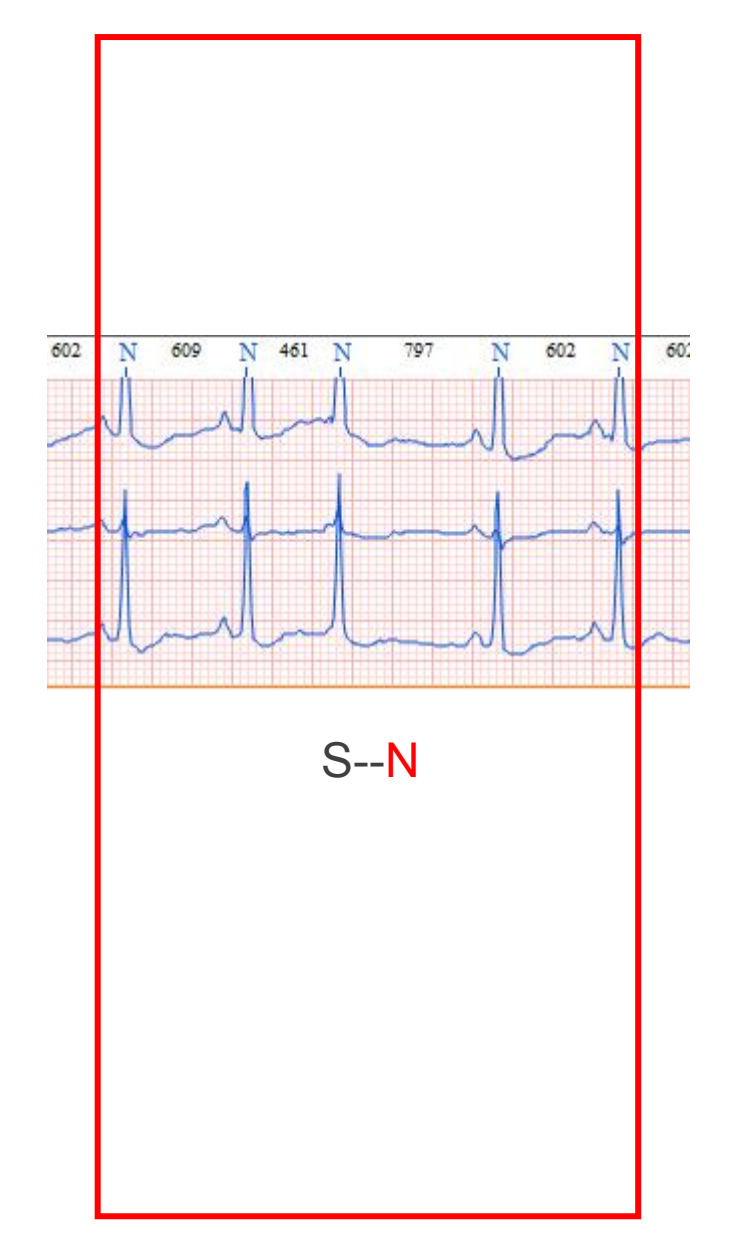

### C).Check out wrong mark

The point above 45° line normally will be S or V, check if there's N

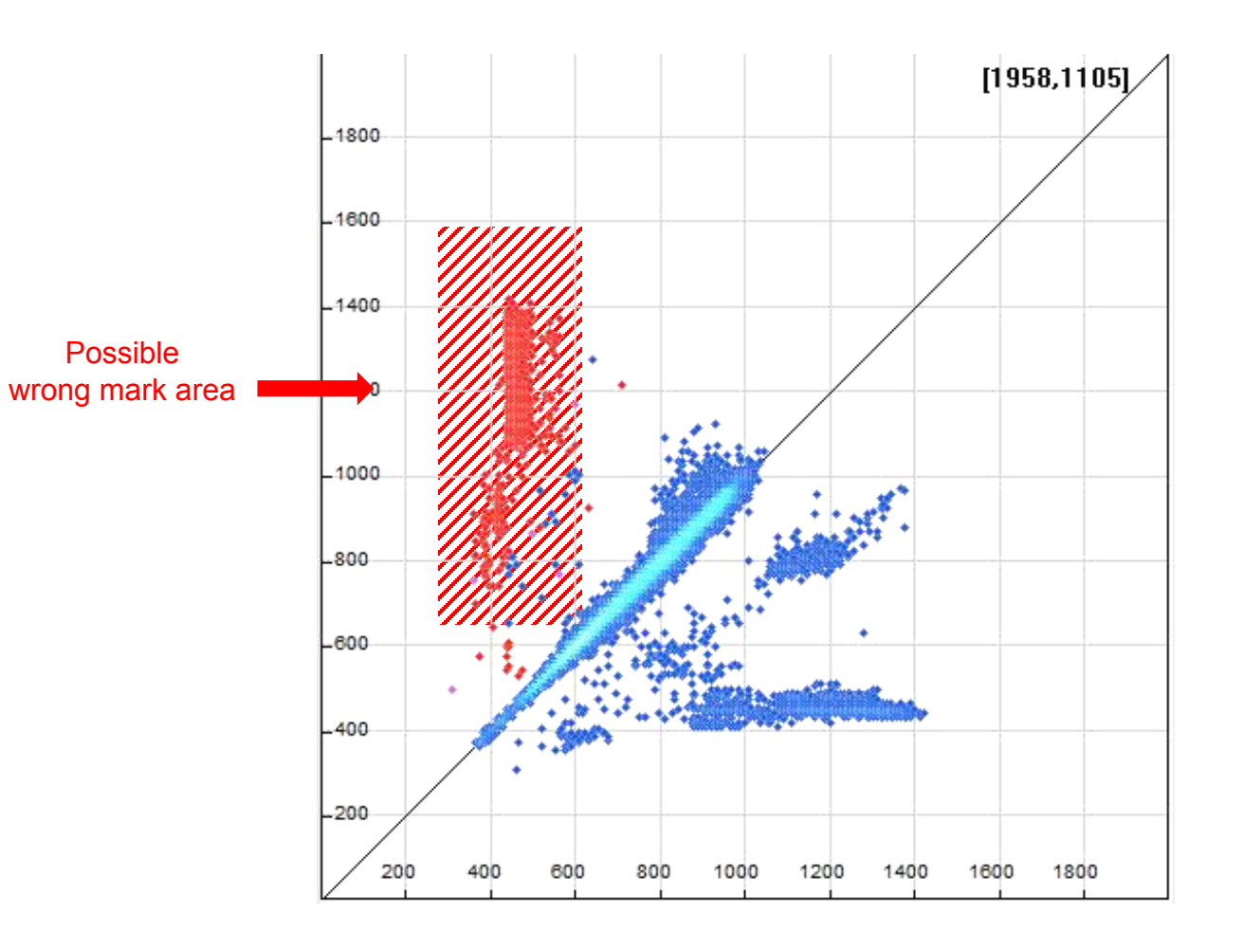

# 3.Histogram

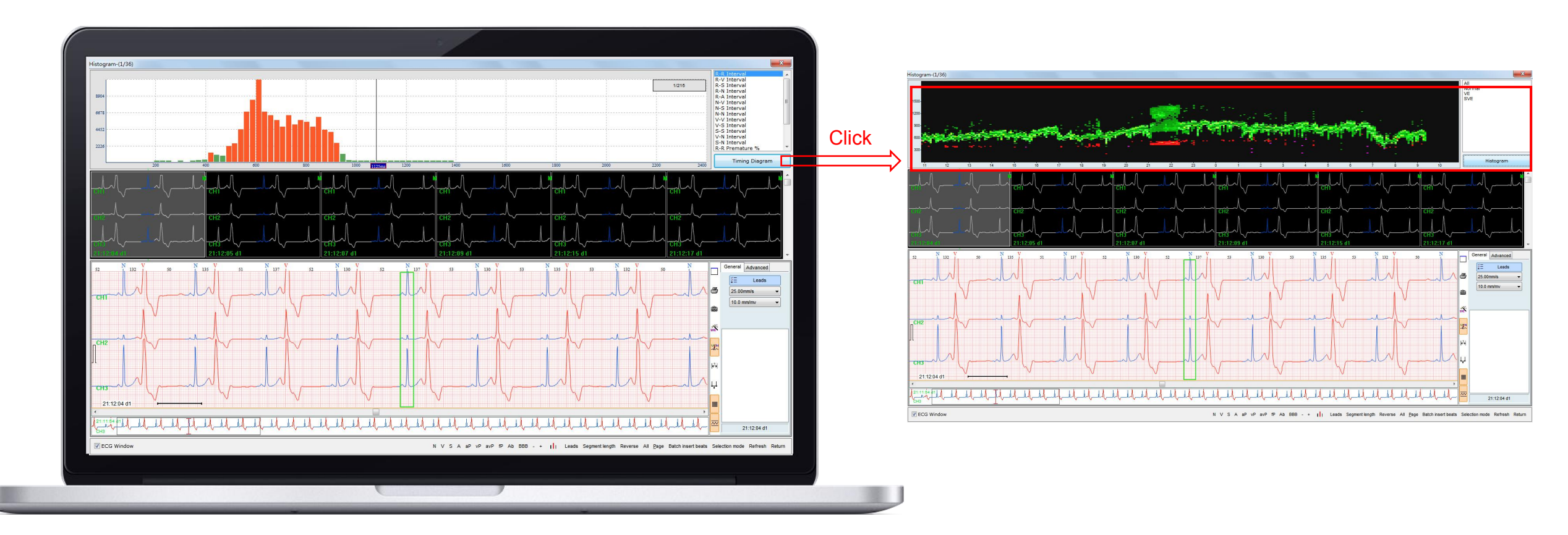

**Principle:**Different data statistics in histogram & Real time RR interval trend. **Function:**Check all kinds of interval according to demand,find artifacts and missed mark

# 1.Check out Artifact

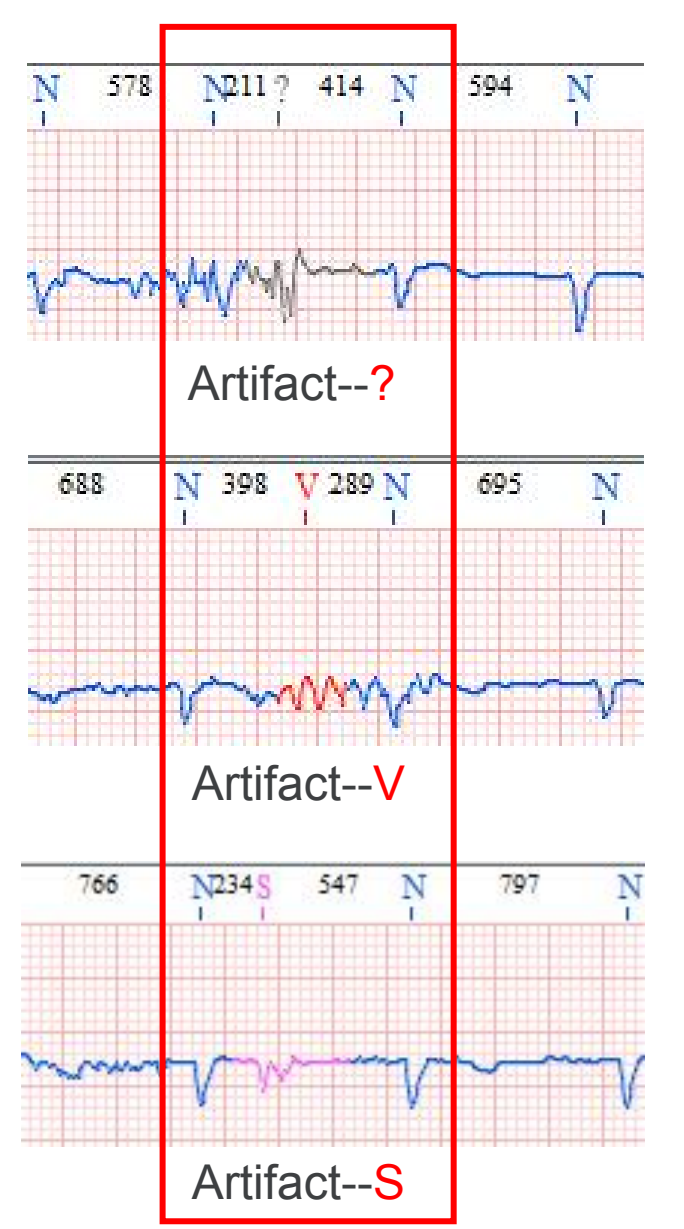

R-R interval<300ms Mostly there are artifacts V-N interval<400ms Mostly there are artifacts marked into V S-N /S-S interval <400ms Mostly there are artifacts marked into S

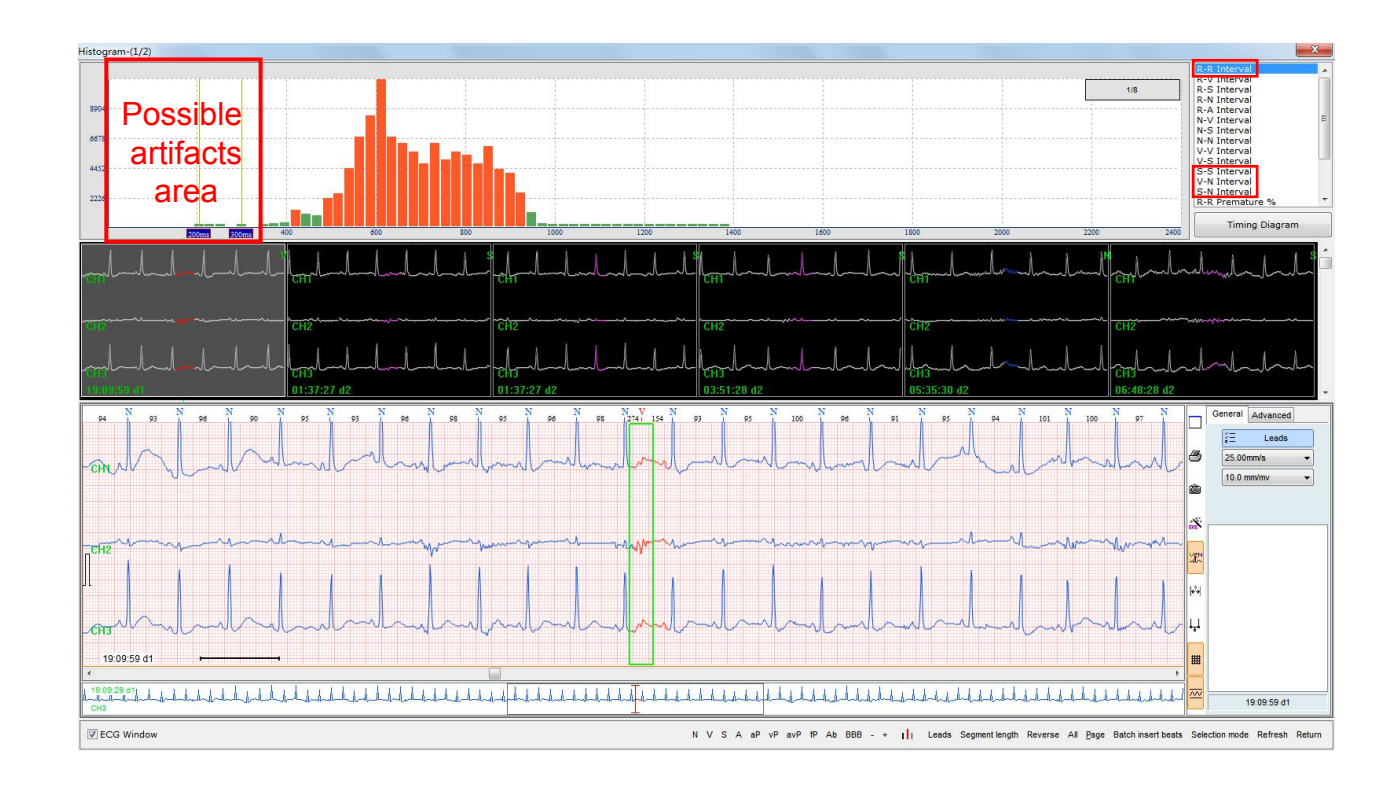

# 1.Check out Artifact

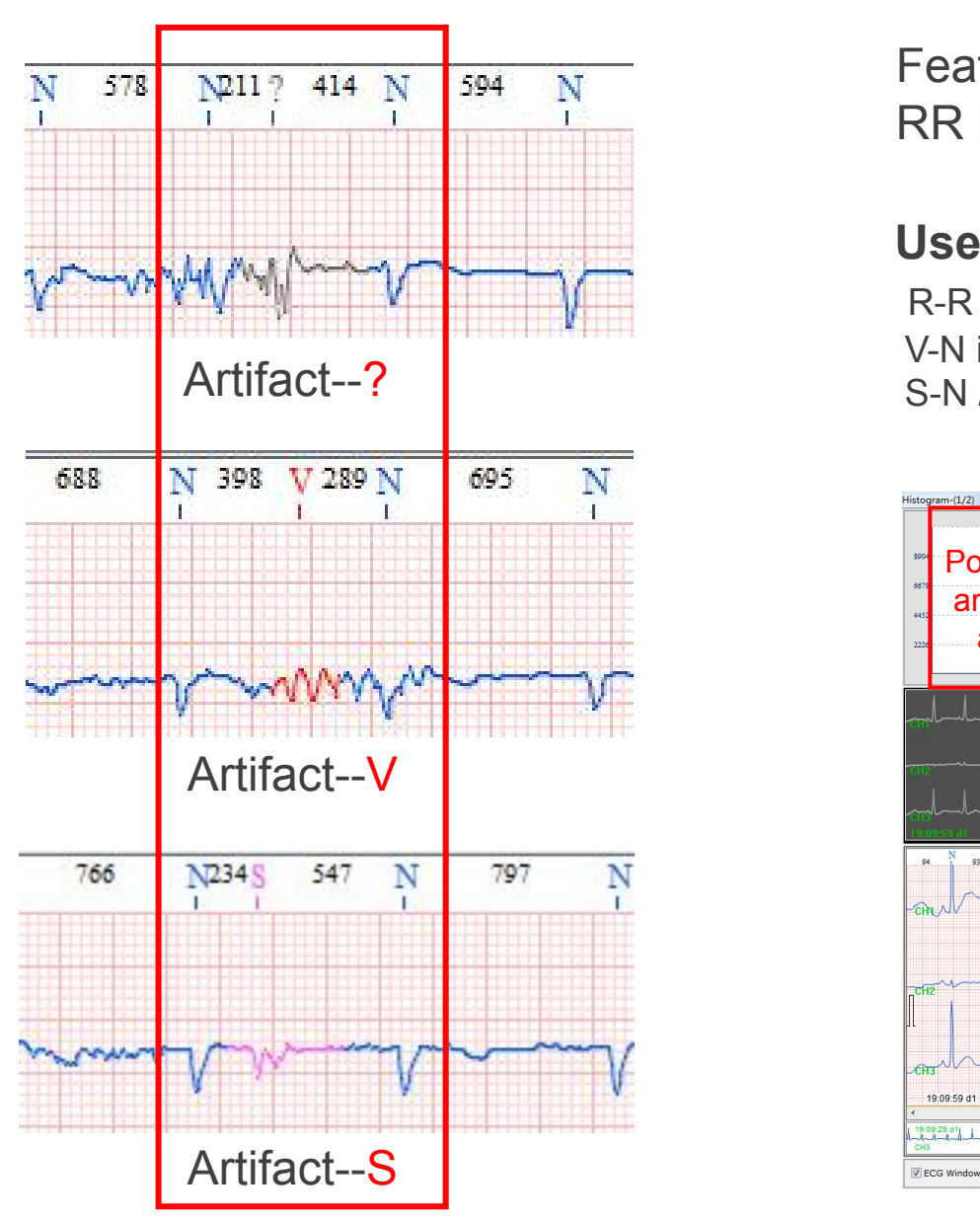

Feature

RR interval especially short if it's artifact,check out and delete them.

### **Useful tool 1---- Histogram**

R-R interval<300ms Mostly there are artifacts V-N interval<400ms Mostly there are artifacts marked into V S-N /S-S interval <400ms Mostly there are artifacts marked into S

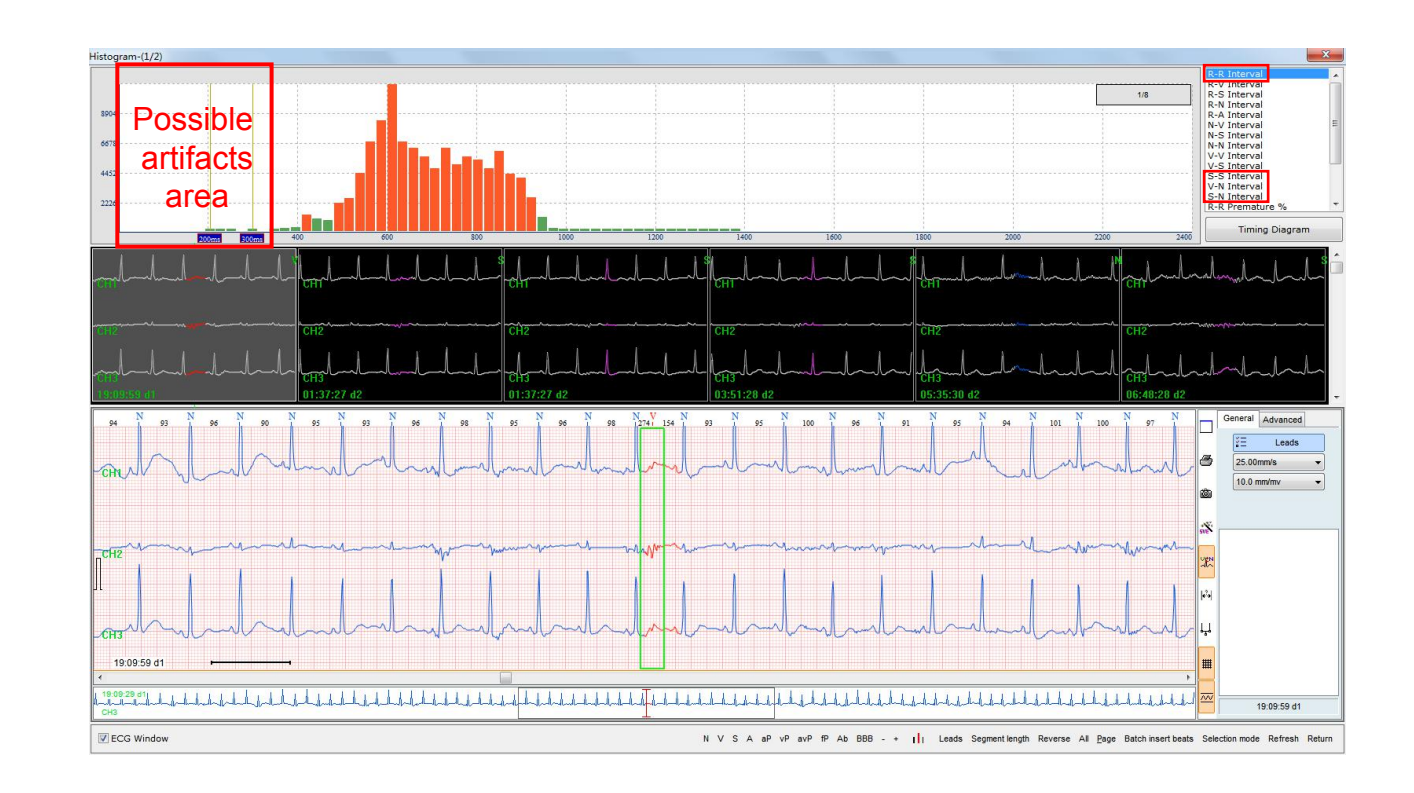

# 2.Check out mark missing

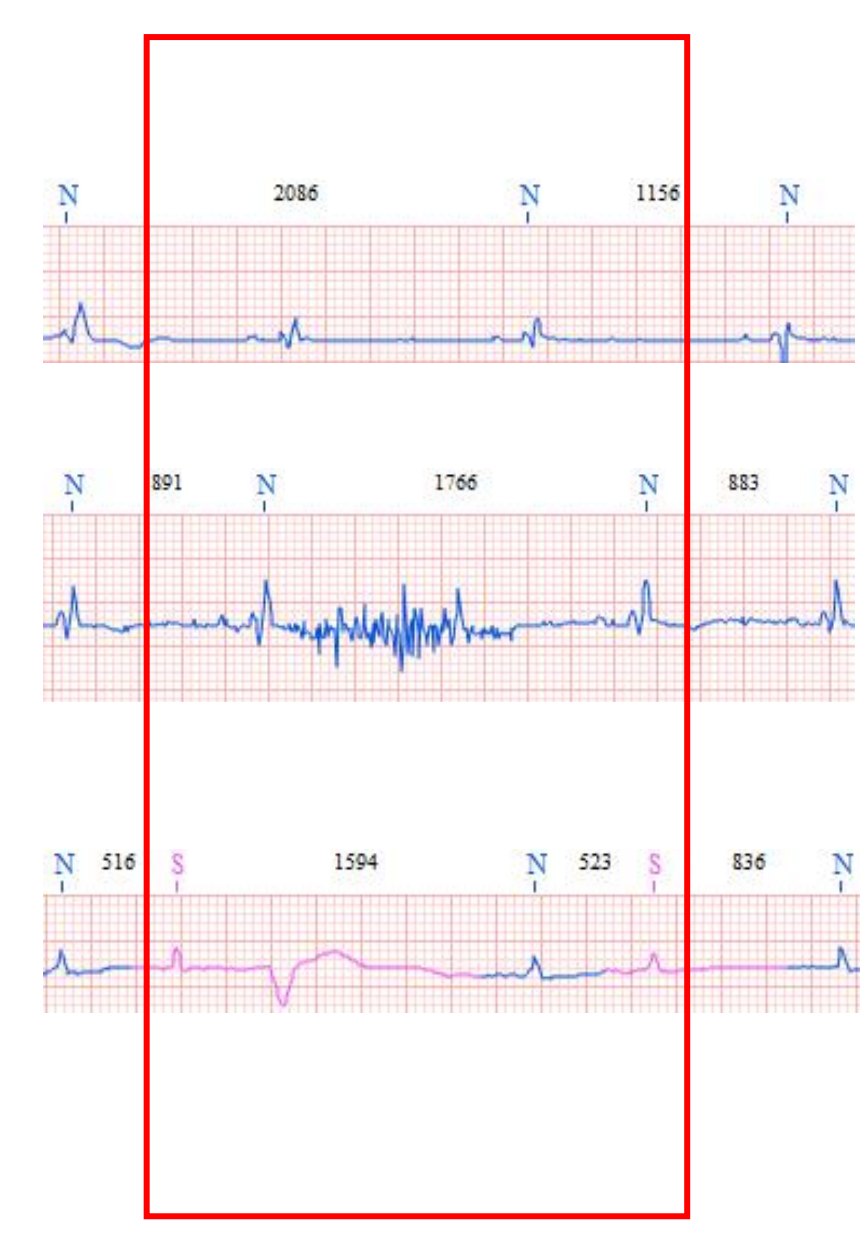

### Feature

RR interval especially short if there is mark missing,check out and add the mark

**Useful tool 1**.Histogram & Timing diagram

Check R-R interval from the longest RR period,there can be mark missing.

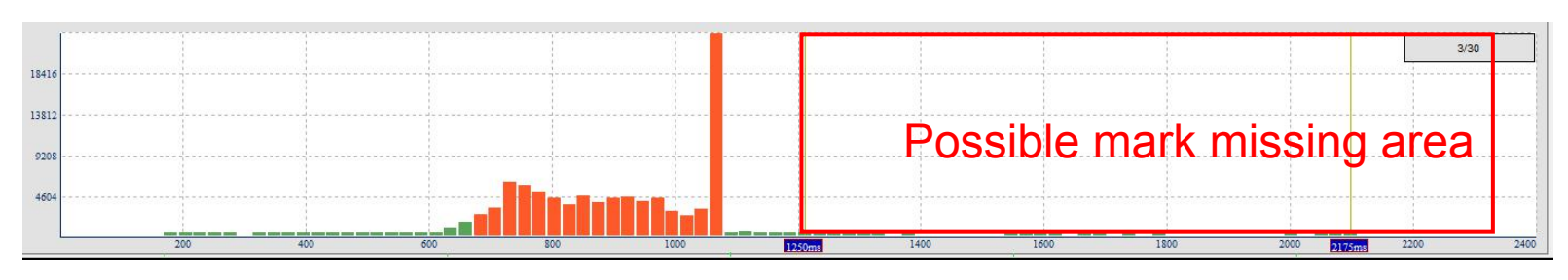

Histogram

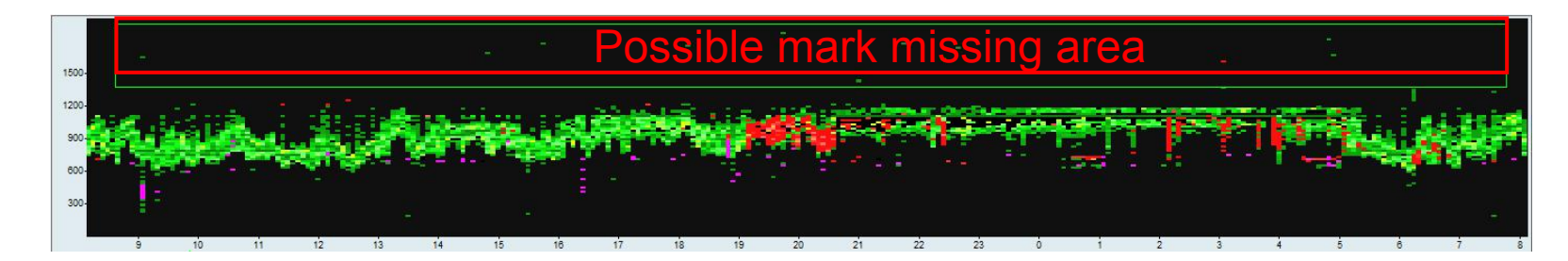

Timing diagram in Lorenz plot tool

## 4. Focus --- Pick out the unusual waveform quickly

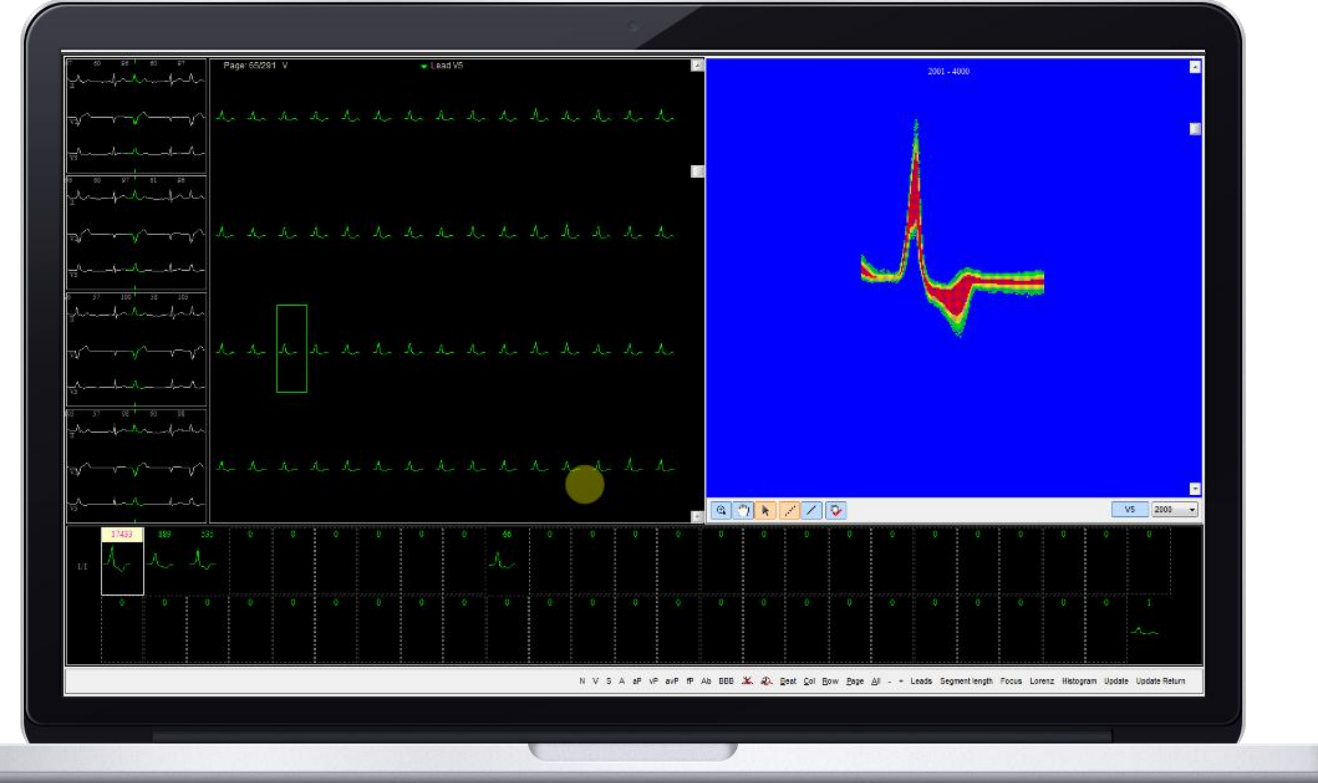

- 1. Change the utmost number.
- 2. Drag slider on the right

3. Use the mouse frame to select the unusual waveform, they will be seperated into another folder bellow

4.check these beats seperately.

**Principle:** Overlap all waveform according to the order of P-QRS-T. **Function:** Pick out the unusual waveform from large amount of beats.

# **Summary**

More small tools in ECGLab,try them one by one according to the manual book.

More instruction will update later.

Any questions feel free to contact us.

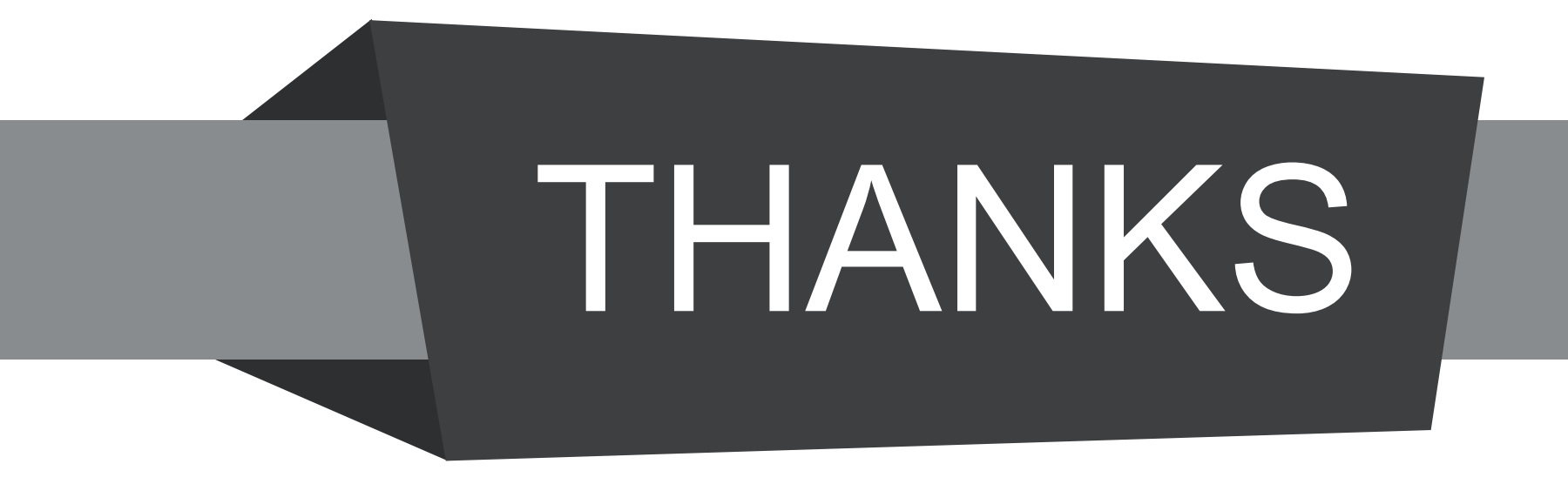

HPRA Wholesalers authorisation No. W00426/00001

Tel: +353 (0) 1835 2411

Email: sales@medquard.ie

Unit 28B Ashbourne Business Centre, Ashbourne, Co Meath, A84 WA49